**Quick Start Guide Schnelleinstieg Guide Rapide Guida Rapida Guía de Inicio Rápido**

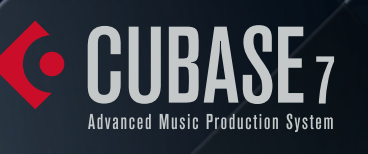

**COUBASE ARTIST7 Music Production System** 

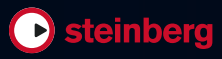

**English**

Cristina Bachmann, Heiko Bischoff, Marion Bröer, Christina Kaboth, Insa Mingers, Sabine Pfeifer, Benjamin Schütte

This PDF provides improved access for vision-impaired users. Please note that due to the complexity and number of images in this document, it is not possible to include text descriptions of images.

The information in this document is subject to change without notice and does not represent a commitment on the part of Steinberg Media Technologies GmbH. The software described by this document is subject to a License Agreement and may not be copied to other media except as specifically allowed in the License Agreement. No part of this publication may be copied, reproduced, or otherwise transmitted or recorded, for any purpose, without prior written permission by Steinberg Media Technologies GmbH. Registered licensees of the product described herein may print one copy of this document for their personal use.

All product and company names are ™ or ® trademarks of their respective holders. For more information, please visit www.steinberg.net/trademarks.

Release Date: December 03, 2012

© Steinberg Media Technologies GmbH, 2012.

All rights reserved.

**Table of Contents**

### **[6 Introduction](#page-5-0)**

- [7 Welcome!](#page-6-0)
- [8 About the Documentation and the Help](#page-7-0)
- [10 Key Command Conventions](#page-9-0)
- [10 How You Can Reach Us](#page-9-1)

### **[11 System Requirements and Installation](#page-10-0)**

- [12 System Requirements](#page-11-0)
- 12 **Installing the Program**
- [14 Activating Your License](#page-13-0)
- [14 Registering Your Software](#page-13-1)
- [15 Hardware Installation](#page-14-0)
- [16 Setting Up Your System](#page-15-0)

# <span id="page-5-0"></span>**1 Introduction**

## <span id="page-6-0"></span>**Welcome!**

Congratulations and thank you for purchasing Steinberg's Cubase 7 or Cubase Artist 7!

When the first version of Cubase was released in 1989, no one at Steinberg thought that Cubase would become one day the beloved and indispensable tool millions of musicians, audio engineers and producers all over the world rely on, day in and day out. The Cubase philosophy puts the latest computer and audio technologies at your fingertips, inviting you to venture into new artistic territory and giving your creativity free reign.

The seventh version of Cubase condenses almost 30 years of Steinberg development into the most cutting-edge set of digital audio workstations anywhere and delivers a truly unrivaled creative production experience. Recording and mixing with the completely overhauled MixConsole has never been so effective, with luxurious workflow improvements and more control over dynamics and routing. Its built-in channel strip processing modules deliver that epic pro-console sound that lets you turn your songs into a hard-hitting, radioready production. And the new global chord track alongside the innovative Chord Assistant for working with chords in project context, advanced MIDI and VariAudio harmonizing features, more instrument content, and an array of realworld workflow enhancements make Cubase 7 more musical than ever.

Whether you are a professional, a hobby musician, a student, or a teacher – Cubase has it all covered and supports you through every stage of music production, from the inception of the first fleeting idea through its development, right to the final mix. And because it has been built to support individual creativity, Cubase owners are among the most successful artists in just about any musical genre or activity conceivable, from engineers recording and mixing rock albums to dance DJs, hip-hop producers, songwriters creating pop hits, and film composers scoring for Hollywood blockbusters. If you are entirely new to Cubase, you just became a member of this large community of professionals and music enthusiasts! Check out the official Cubase world-wide community at http://www.steinberg.net/forum, for tips and tons of other useful information. If you take a closer look at your software package, you'll notice that we included several trial versions, which will give you more fuel to push your creative envelope as you explore other Steinberg software titles. Detailed information on the trials is available in the Start Center, which automatically runs as soon as you insert the Cubase DVD.

Please do not forget to register on MySteinberg in order to gain access to online support offers and additional exclusive services.

We wish you a lot of musical inspiration working with your brand-new Cubase DAW.

See you around! Your Steinberg Cubase Team

## <span id="page-7-0"></span>**About the Documentation and the Help**

The Cubase documentation is divided into several sections, as listed below. The documents are available in Adobe Acrobat format (extension .pdf) and can be accessed as follows:

- **•** In the program, you can open the PDF documents from the Documentation submenu on the Help menu.
- **•** On Windows systems, you open the PDF documents via the Start menu, from the Steinberg Cubase folder.
- **•** On Mac OS X systems, the PDF documents are located in the "/Library/ Documentation/Steinberg/Cubase 7" folder.

 $\Rightarrow$  To read the PDF documents, a suitable PDF reader application must be installed on your computer.

## **Quick Start Guide**

This is the document you are reading. It covers the following areas without going into details:

- Computer requirements, installation procedure, and license activation.
- Setting up your system for audio and MIDI work.

### **Operation Manual**

The Operation Manual is the main Cubase reference documentation, with detailed descriptions of operations, parameters, functions, and techniques.

## **MIDI Devices**

This document contains descriptions of how to manage MIDI Devices and device panels.

## **Plug-in Reference**

This document describes the features and parameters of the included VST plug-ins, VST instruments, and MIDI effects.

## **HALion Sonic SE**

This document describes the features and parameters of the included VST instrument HALion Sonic SE.

### **Remote Control Devices**

This document lists the supported MIDI remote control devices.

## **Dialog Help**

To get information about the active dialog, click its Help button.

# <span id="page-9-0"></span>**Key Command Conventions**

Many of the default key commands in Cubase use modifier keys, some of which are different depending on the operating system. For example, the default key command for Undo is [Ctrl]-[Z] on Windows and [Command]-[Z] on Mac OS X systems.

When key commands with modifier keys are described in this manual, they are shown with the Windows modifier key first, in the following way:

[Win modifier key]/[Mac modifier key]-[key]

For example, [Ctrl]/[Command]-[Z] means "press [Ctrl] on Windows or [Command] on Mac OS X systems, then press [Z]".

Similarly, [Alt]/[Option]-[X] means "press [Alt] on Windows or [Option] on Mac OS X systems, then press [X]".

 $\Rightarrow$  This manual often refers to right-clicking, for example, to open context menus. If you are using a Mac with a single-button mouse, hold down [Ctrl] and click.

## <span id="page-9-1"></span>**How You Can Reach Us**

On the Steinberg Hub menu in Cubase you find items linking to additional information.

The menu contains links to various Steinberg web pages. Selecting a menu item automatically launches your browser and opens the page. On these pages you can find support and compatibility information, answers to frequently asked questions, information about updates and other Steinberg products, etc. This requires that you have a web browser installed on your computer, and a working internet connection.

# <span id="page-10-0"></span>**System Requirements and Installation**

# <span id="page-11-0"></span>**System Requirements**

Your computer must meet the following minimum requirements for the Windows and Mac versions of Cubase:

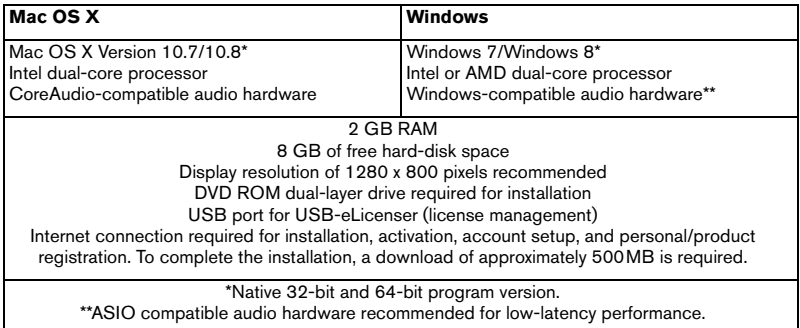

## <span id="page-11-1"></span>**Installing the Program**

You have two possibilities to install your program, via the Start Center application or manually.

### **Launching Installation via the Start Center**

From the Start Center application you can easily install your program and inform yourself about the package contents.

**•** For Steinberg software delivered with an installation medium, the Start Center launches automatically as soon as you insert the disc in your computer's CD/DVD drive, provided that autorun is activated.

**•** For Steinberg software downloaded from the internet, the Start Center launches when you double-click the downloaded file.

Proceed as follows:

- **1.** In the Start Center, click Installation.
- **2.** Follow the instructions on screen.

### **Launching Installation Manually**

If you do not want to install the program via the Start Center, you can install it manually.

- **•** On Windows systems, double-click the file "Setup.exe" and follow the instructions on screen.
- **•** On Mac OS X systems, double-click the file "Cubase 7.pkg" and follow the instructions on screen.

### **USB-eLicenser**

Operation of Steinberg software often requires a USB-eLicenser, a hardware copy protection device (or "dongle").

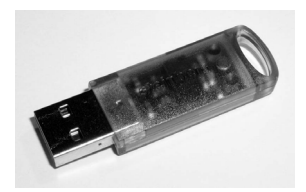

The USB-eLicenser is a USB device on which your Steinberg software licenses are stored. All hardware-protected Steinberg products use the same type of device, and you can store several licenses on one device. Also, licenses can – within certain limits – be transferred between USB-eLicensers.

If your Steinberg software product does not include a USB-eLicenser, you can purchase one through the Steinberg online shop.

In the eLicenser Control Center, you can activate new licenses and check which licenses are installed on your USB-eLicenser. After installation of your Steinberg application, the eLicenser Control Center can be opened via the Start menu on Windows systems or the Applications folder on Mac OS X systems.

If you are using other copy-protected Steinberg products, you may want to transfer all licenses for your applications to one USB-eLicenser, thus using up only one USB port of your computer. Refer to the eLicenser Control Center Help for information on how to transfer licenses between USB-eLicensers.

# <span id="page-13-0"></span>**Activating Your License**

You must activate your license. If your USB-eLicenser already contains an activated license, you can skip this section.

If you purchased your product via the Steinberg online shop, you also received an e-mail with a license activation code. Use this code to download your license to your USB-eLicenser.

If your product was delivered on an installation medium, the product package may contain an empty USB-eLicenser and the Essential Product License Information sheet with an activation code.

 $\sqrt{1}$  Before starting the activation, make sure that you have a working internet connection.

Proceed as follows:

- **1.** Plug your USB-eLicenser into a USB port of your computer.
- **2.** Start the eLicenser Control Center software.
- **3.** Click the "Enter Activation Code" button.
- **4.** Enter your activation code and click Next.

The license is downloaded to your USB-eLicenser and activated.

## <span id="page-13-1"></span>**Registering Your Software**

Register your product at the MySteinberg online customer portal. As a registered user, you are entitled to technical support, you gain access to exclusive offers such as software updates and upgrades, and more.

 $\sqrt{!}$  Make sure that you have a working internet connection.

Proceed as follows:

- **1.** Start your software.
- **2.** On the Steinberg Hub menu, select the Registration option. An online registration form opens in your web browser.
- **3.** Follow the instructions on screen to register at MySteinberg.

## <span id="page-14-0"></span>**Hardware Installation**

### **Installing the Audio Hardware and Its Driver**

**1.** Install the audio hardware and related equipment on the computer, as described in the hardware documentation.

**2.** Install the driver for the audio hardware.

A driver is a piece of software that allows a program to communicate with a certain piece of hardware. In this case, the driver allows Cubase to use the audio hardware. Depending on the operating system of your computer, there are different types of drivers that can be used.

### **Dedicated ASIO Drivers**

Professional audio hardware often comes with an ASIO driver written especially for the device. This allows for direct communication between Cubase and the audio hardware. As a result, the devices with specific ASIO drivers can provide lower latency (input-output delay), which is crucial when monitoring audio via Cubase or using VST instruments. The ASIO driver may also provide special support for multiple inputs and outputs, routing, synchronization, etc.

ASIO drivers are provided by the audio hardware manufacturers. Make sure to check the manufacturer's web site for the latest driver versions.

 $\sqrt{2}$  If your audio hardware comes with a specific ASIO driver, we strongly recommend that you use this.

### **Generic Low Latency ASIO Driver (Windows Only)**

On Windows systems, you can use the Generic Low Latency ASIO driver. This driver provides ASIO support for any audio hardware supported by Windows, thus allowing for low latency. The Generic Low Latency ASIO driver provides the Windows Core Audio technology in Cubase. No additional driver is needed. This driver is included with Cubase and does not require any special installation.

 $\Rightarrow$  This driver should be used if no specific ASIO driver is available. Although the Generic Low Latency ASIO driver supports all audio devices, you might get better results with on-board audio cards than with external USB audio interfaces.

### **Mac OS X Drivers (Mac Only)**

If you are using a Macintosh computer, make sure that you are using the latest Mac OS X drivers for your audio hardware. Follow the manufacturer's instructions to install the driver.

### **Testing the Audio Hardware**

To make sure that the audio device works as expected, perform the following tests:

**•** Use any software included with the hardware to make sure that you can record and play back audio without problems.

**•** If the hardware is accessed via a standard operating system driver, try playing back audio using the computer's standard audio application, for example, Windows Media Player or Apple iTunes.

### **Installing a MIDI Interface or USB MIDI Keyboard**

Although many USB MIDI keyboards and MIDI interfaces are plug&play devices, you may have to install a dedicated device driver. Follow the installation procedure described in the documentation that came with the device.

 $\Rightarrow$  You should also check the manufacturer's web site for the latest driver updates.

## <span id="page-15-0"></span>**Setting Up Your System**

### **Selecting the Driver for Your Audio Device**

Before you can set up the routing for your audio signals and start recording, you need to make sure that the correct ASIO driver is selected:

**1.** Open the Devices menu and select the "Device Setup…" option.

**2.** In the Device Setup dialog, click the "VST Audio System" entry in the list on the left.

The VST Audio System page is shown on the right.

**3.** On the ASIO Driver pop-up menu, select the driver that you want to use. The different types of drivers are described in the section ["Hardware Installation" on page](#page-14-0) 15.

### **Setting Up the VST Connections**

The VST Connections window allows you to set up the routing of input and output signals between Cubase and your audio hardware. These connections are called busses. In this section you will learn how to set up the busses for playback and recording.

### **Adding Outputs**

In this section you will learn how to set up the outputs for playing back audio in Cubase. Let's start from scratch and remove any outputs that were automatically added by Cubase:

**1.** Open the Devices menu, and select "VST Connections". The VST Connections window opens. The default key command for this is [F4].

**2.** Select the Outputs tab.

**3.** In the "Bus Name" column, right-click the top entry and select "Remove Bus" from the context menu.

If necessary, repeat this step for any further busses.

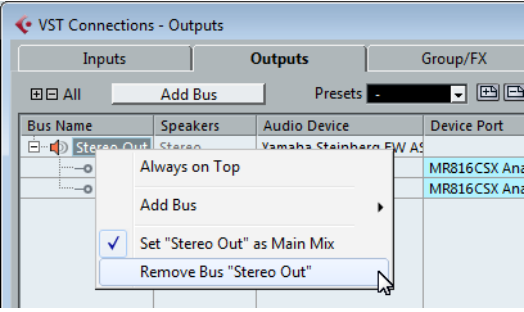

Now that the "Bus Name" column is empty, your are ready to set up the output that you need:

**1.** Click the "Add Bus" button.

The Add Output Bus dialog opens.

- **2.** Choose "Stereo" for Configuration and "1" for Count.
- **3.** Click "Add Bus".

A new stereo bus (Left and Right) is added, allowing you to have audio in Cubase routed to your audio hardware.

**4.** If you want to change the output ports that were selected automatically, open the "Device Port" pop-up menu and select different ports.

Depending on your audio hardware, more than two output ports might be available. For most cases we recommend to use the main stereo outputs.

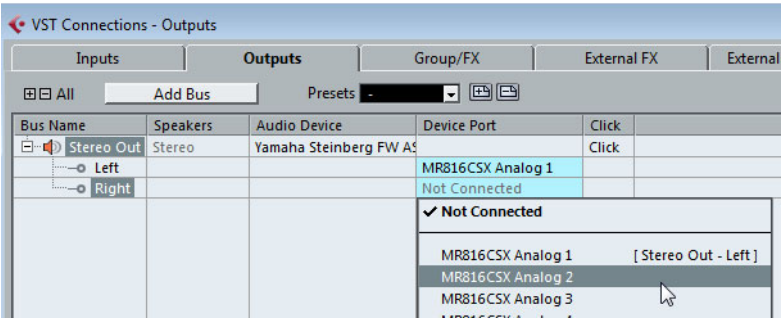

#### **Adding Inputs**

In this section you will learn how to set up the inputs for recording into Cubase from scratch:

- **1.** In the VST Connections window, select the Inputs tab.
- **2.** In the "Bus Name" column, right-click the top entry and select "Remove Bus" from the context menu.

If necessary, repeat this step for any further busses.

**3.** Click the "Add Bus" button.

The Add Input Bus dialog opens.

- **4.** Choose "Stereo" for Configuration and "1" for Count.
- **5.** Click "Add Bus".

A new stereo bus (Left and Right) is added, allowing you to have audio from your audio device's input routed to Cubase for recording.

A stereo input is useful for recording audio with two channels, for example, to record a keyboard with a left and a right audio channel. If you want to record with two mono channels instead, you can set up separate mono busses:

**6.** Click the "Add Bus" button.

The Add Input Bus dialog opens.

- **7.** Choose "Mono" for Configuration and "2" for Count.
- **8.** Click "Add Bus".

Two new mono busses are added.

**9.** Click in the "Device Port" column to select the audio inputs of your audio device for the stereo and mono inputs.

That's it! You are now ready to record audio in Cubase and play it back.

 $\sqrt{!}$  The Cubase Start Center provides a link to a demo project that can be downloaded from the Steinberg web site. If you can play back this project, you have set up your program properly.

 $\Rightarrow$  To get started with Cubase, we recommend watching the video tutorials on the Steinberg YouTube Channel including a demonstration of the new features of Cubase.

**Deutsch**

Cristina Bachmann, Heiko Bischoff, Marion Bröer, Christina Kaboth, Insa Mingers, Sabine Pfeifer, Benjamin Schütte

Diese PDF wurde für die Verwendung von Screenreader-Software optimiert. Beachten Sie, dass es aufgrund der Komplexität und großen Anzahl von Bildern in diesem Dokument nicht möglich ist, alternative Bildbeschreibungen einzufügen.

Die in diesem Dokument enthaltenen Informationen können ohne Vorankündigung geändert werden und stellen keine Verpflichtung seitens der Steinberg Media Technologies GmbH dar. Die hier beschriebene Software wird unter einer Lizenzvereinbarung zur Verfügung gestellt und darf ausschließlich nach Maßgabe der Bedingungen der Vereinbarung (Sicherheitskopie) kopiert werden. Ohne ausdrückliche schriftliche Erlaubnis durch die Steinberg Media Technologies GmbH darf kein Teil dieses Handbuchs für irgendwelche Zwecke oder in irgendeiner Form mit irgendwelchen Mitteln reproduziert oder übertragen werden. Registrierte Lizenznehmer des Produkts dürfen eine Kopie dieses Dokuments zur persönlichen Nutzung ausdrucken.

Alle Produkt- und Firmennamen sind ™ oder ® der jeweiligen Eigentümer. Weitere Informationen hierzu finden Sie auf der Steinberg-Website unter www.steinberg.net/trademarks.

Stand: 03. Dezember 2012

© Steinberg Media Technologies GmbH, 2012.

Alle Rechte vorbehalten.

**Inhaltsverzeichnis**

### **[24 Einleitung](#page-23-0)**

- [25 Willkommen!](#page-24-0)<br>26 Die Dokumen
- Die Dokumentation und die Hilfe
- [28 Tastaturbefehle](#page-27-0)
- [28 So können Sie uns erreichen](#page-27-1)

### **[29 Systemanforderungen und Installation](#page-28-0)**

- [30 Systemanforderungen](#page-29-0)
- [30 Programminstallation](#page-29-1)
- [32 Lizenzaktivierung](#page-31-0)
- [33 Software-Registrierung](#page-32-0)
- [33 Hardware-Installation](#page-32-1)
- [35 System einrichten](#page-34-0)

# <span id="page-23-0"></span>**1 Einleitung**

# <span id="page-24-0"></span>**Willkommen!**

Herzlichen Glückwunsch und danke, dass Sie sich für Cubase 7 oder Cubase Artist 7 von Steinberg entschieden haben.

Als 1989 die erste Version von Cubase auf den Markt gebracht wurde, dachte bei Steinberg noch niemand daran, dass Cubase eines Tages das beliebte, gar unentbehrliche Werkzeug werden würde, auf das Millionen von Musikern, Toningenieuren und Musikproduzenten auf der ganzen Welt bei ihrer täglichen Arbeit vertrauen. Getreu der Cubase-Philosophie stellen wir Ihnen die neuesten Computer- und Audiotechnologien zur Verfügung und schaffen neues Terrain, auf dem Sie Ihrer Kreativität freien Lauf lassen können.

In dieser siebten Version der Cubase-Familie verdichten sich fast 30 Jahre Steinberg-Entwicklung zu einer Digital Audio Workstation der Spitzenklasse und ermöglichen ein absolut einzigartiges Produktionserlebnis. Aufnahme und Mischen lassen sich mit der vollständig überarbeiteten MixConsole dank der umfangreichen Verbesserungen im Workflow und der größeren Dynamik- und Routing-Kontrolle effektiver gestalten als je zuvor. Die integrierten Kanalzug-Module liefern den realistischen Klang eines professionellen Hardware-Mischpults, der Ihre Songs in eine herausragende Produktion verwandelt. Die neue Akkordspur und der innovative Chord Assistant für akkordbasierte Projekte, die Verbindung von MIDI- und VariAudio-Funktionen, die Erweiterung des Insturmenten-Contents sowie eine ganze Reihe von praxisorientierten Workflow-Verbesserungen machen Cubase musikalischer als je zuvor.

Ganz gleich, ob Sie professionell, als Hobbymusiker, als Student oder als Lehrer arbeiten – Cubase begleitet Sie von der ersten vagen Idee über deren Entwicklung bis hin zum finalen Mix. Cubase wurde entwickelt, um eigene Ideen erfolgreich umzusetzen. Unsere Kunden zählen daher zu den erfolgreichsten Künstlern jedes musikalischen Genres und jedes Produktionsstadiums – vom Ton- und Mischingenieur für Rock bis hin zum Dance-DJ, Hip-Hop-Produzenten, Pop-Songwriter oder Filmmusikkomponisten. Wenn Sie ein Cubase-Neuling sind, freuen wir uns, Sie als Teil dieser großen Gemeinschaft von professionellen Musikern und Musikliebhabern begrüßen zu dürfen! Besuchen Sie die offizielle Cubase-Community im Internet unter www.steinberg.net/forum, wo Sie Tipps erhalten und eine Fülle von Informationen finden.

Ihrem Softwarepaket liegen einige Trial-Versionen von anderen Steinberg-Programmen bei, die Sie in Ruhe ausprobieren und kennenlernen können. Genauere Informationen über die Trial-Versionen finden Sie im Start-Center, das automatisch beim Einlegen der Cubase-DVD gestartet wird.

Vergessen Sie nicht, sich auf MySteinberg zu registrieren. So erhalten Sie Zugang zu Online-Support-Angeboten und zusätzlichen Serviceleistungen.

Wir wünschen Ihnen musikalische Inspiration beim Arbeiten mit Ihrer brandneuen Cubase-DAW.

Wir freuen uns auf Sie! Das Steinberg Cubase-Team

# <span id="page-25-0"></span>**Die Dokumentation und die Hilfe**

Die verschiedenen Bestandteile der Dokumentation von Cubase sind im Folgenden aufgelistet. Die Dokumente sind im Format Adobe Acrobat (Dateinamenerweiterung .pdf) verfügbar und können wie folgt aufgerufen werden:

- **•** Im Programm können Sie alle PDF-Dokumente über das Dokumentation-Untermenü des Hilfe-Menüs öffnen.
- **•** Unter Windows öffnen Sie die PDF-Dokumente über das Start-Menü im Ordner »Steinberg Cubase«.
- **•** Unter Mac OS X liegen die PDF Dokumente im Ordner »/Library/ Documentation/Steinberg/Cubase«.

 Damit Sie die PDF-Dokumente lesen können, muss ein PDF-Reader auf Ihrem Computer installiert sein.

## **Schnelleinstieg**

Das ist das Dokument, das Sie vor sich haben. Es deckt die folgenden Bereiche ab, ohne jedoch zu sehr ins Detail zu gehen:

- Systemvoraussetzungen, Installationsprozess und Lizenzaktivierung.
- Einrichten des Systems für die Audio- und MIDI-Bearbeitung.

### **Benutzerhandbuch**

Das Cubase-Benutzerhandbuch ist die wichtigste Informationsquelle mit ausführlichen Beschreibungen aller Parameter, Funktionen und Arbeitsweisen.

## **MIDI-Geräte**

Dieses Dokument enthält Informationen zur Arbeit mit MIDI-Geräten und Bedienfeldern.

## **PlugIn-Referenz**

Dieses Dokument beschreibt die Funktionen und Parameter der mitgelieferten VST-PlugIns, VST-Instrumente und MIDI-Effekte.

## **HALion Sonic SE**

Dieses Dokument beschreibt die Funktionen und Parameter des mitgelieferten VST-Instruments HALion Sonic SE.

### **Fernbedienungsgeräte**

Dieses Dokument listet die unterstützten MIDI-Fernbedienungsgeräte auf.

## **Dialog-Hilfe**

Wenn Sie Informationen über den aktiven Dialog erhalten möchten, klicken Sie auf den Hilfe-Schalter.

# <span id="page-27-0"></span>**Tastaturbefehle**

Für viele Standardtastaturbefehle in Cubase werden Sondertasten verwendet, die sich je nach Betriebssystem unterscheiden. Der Standardtastaturbefehl für »Rückgängig« ist z.B. unter Windows [Strg]-[Z] und unter Mac OS X [Befehlstaste]-[Z].

Wenn in diesem Handbuch Tastaturbefehle mit Sondertasten beschrieben werden, stehen die Windows-Sondertasten an erster Stelle:

[Windows-Sondertaste]/[Mac-Sondertaste]-[Taste]

So bedeutet z.B. [Strg]-Taste/[Befehlstaste]-[Z]: »Drücken Sie die [Strg]-Taste unter Windows bzw. die [Befehlstaste] unter Mac OS X und dann die Taste  $[Z]$ «.

Entsprechend bedeutet [Alt]-Taste/[Wahltaste]-[X]: »Drücken Sie die [Alt]- Taste unter Windows bzw. die [Wahltaste] unter Mac OS X und dann die Taste [X]«.

 $\Rightarrow$  Sie werden in diesem Handbuch oft dazu aufgefordert, mit der rechten Maustaste zu klicken, z.B. um ein Kontextmenü zu öffnen. Wenn Sie auf einem Mac mit einer Eintastenmaus arbeiten, müssen Sie dafür beim Klicken die [Ctrl]-Taste gedrückt halten.

# <span id="page-27-1"></span>**So können Sie uns erreichen**

Im Menü "Steinberg Hub" von Cubase finden Sie Optionen, über die Sie auf weitere Informationen zugreifen können.

Das Menü enthält Links zu diversen Steinberg-Seiten im Internet. Beim Auswählen einer Menüoption wird automatisch Ihr Browser gestartet und die entsprechende Seite geöffnet. Hier erhalten Sie technische Unterstützung und Informationen zur Kompatibilität, Antworten auf häufig gestellte Fragen, Informationen über Updates und andere Steinberg-Produkte usw. Dazu muss auf Ihrem Computer ein Web-Browser installiert sein und Sie benötigen eine aktive Internetverbindung.

# <span id="page-28-0"></span>**Systemanforderungen und Installation**

# <span id="page-29-0"></span>**Systemanforderungen**

Ihr Computer muss die folgenden Mindestanforderungen für die Windowsbzw. Mac-Version von Cubase erfüllen:

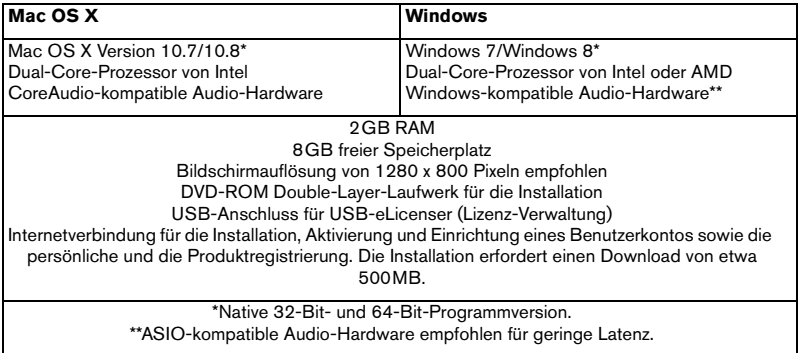

## <span id="page-29-1"></span>**Programminstallation**

Sie können das Programm über das Start Center oder manuell installieren.

### **Installation über das Start Center starten**

Über das Start Center können Sie auf sehr einfache Weise das Programm installieren und sich über den Packungsinhalt informieren.

**•** Bei Steinberg-Software, die mit einem Installationsmedium ausgeliefert wurde, wird das Start Center beim Einlegen des Mediums automatisch gestartet, vorausgesetzt, dass Autorun aktiviert ist.

**•** Bei Steinberg-Software, die aus dem Internet heruntergeladen wurde, wird das Start Center gestartet, wenn Sie auf die heruntergeladene Datei doppelklicken.

Gehen Sie folgendermaßen vor:

- **1.** Klicken Sie im Start Center auf »Installation«.
- **2.** Befolgen Sie die Anweisungen auf dem Bildschirm.

### **Installation manuell starten**

Wenn Sie das Programm nicht über das Start Center installieren möchten, können Sie es auch manuell installieren.

**•** Wenn Sie auf einem Windows-System arbeiten, doppelklicken Sie auf die Datei »Setup.exe« und befolgen Sie die Anweisungen auf dem Bildschirm.

**•** Wenn Sie auf einem Mac OS X-System arbeiten, doppelklicken Sie auf die Datei "Cubase 7.pkg" und befolgen Sie die Anweisungen auf dem Bildschirm.

### **USB-eLicenser**

Für viele Steinberg-Produkte wird ein hardware-gestützter Kopierschutz in Form des USB-eLicensers (auch als »Dongle« bezeichnet) verwendet.

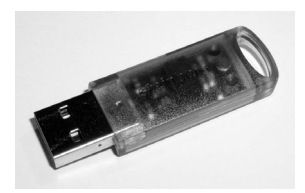

Der USB-eLicenser ist ein USB-Gerät, auf dem Ihre Steinberg-Software-Lizenzen gespeichert werden. Alle Steinberg-Produkte mit hardwaregestütztem Kopierschutz verwenden den gleichen USB-eLicenser und es ist möglich, mehrere Lizenzen auf einem eLicenser zu speichern. Außerdem können Lizenzen – innerhalb bestimmter Grenzen – von einem USB-eLicenser auf einen anderen übertragen werden.

Wenn Ihre Steinberg-Software nicht mit einem USB-eLicenser ausgeliefert wurde, können Sie diesen über den Online-Shop von Steinberg erstehen.

Im eLicenser Control Center können Sie überprüfen, welche Lizenzen sich auf Ihrem USB-eLicenser befinden. Nach der Installation Ihrer Steinberg-Software können Sie das eLicenser Control Center unter Windows über das Start-Menü und auf dem Mac über den Applications-Ordner öffnen.

Wenn Sie andere kopiergeschützte Steinberg-Produkte besitzen, können Sie die Lizenzen für Ihre Anwendungen auf einen einzigen USB-eLicenser übertragen und so nur einen USB-Anschluss des Computers verwenden. Informationen zum Übertragen von Lizenzen zwischen zwei USB-eLicensern finden Sie in der Hilfe des eLicenser Control Centers.

# <span id="page-31-0"></span>**Lizenzaktivierung**

Sie müssen die Lizenz für Ihr Steinberg-Produkt aktivieren. Wenn Ihr USBeLicenser bereits mit einer aktivierten Lizenz ausgeliefert wurde, können Sie den folgenden Abschnitt überspringen.

Wenn Sie Ihr Steinberg-Produkt über den Online-Shop gekauft haben, erhalten Sie eine E-Mail mit einem Aktivierungscode. Verwenden Sie diesen Code, um die Lizenz auf den USB-eLicenser herunterzuladen.

Wenn Sie Ihr Produkt auf einem Installationsmedium und mit einem leeren USB-eLicenser erhalten haben, enthält der Lieferumfang das Beiblatt »Essential Product License Information« mit einem Aktivierungscode.

 $\sqrt{1}$  Beachten Sie, dass Sie für die Lizenzaktivierung eine aktive Internetverbindung benötigen.

Gehen Sie folgendermaßen vor:

- **1.** Schließen Sie den USB-eLicenser an Ihren Computer an.
- **2.** Starten Sie das eLicenser Control Center.
- **3.** Klicken Sie auf den Schalter »Aktivierungscode eingeben«.
- **4.** Geben Sie den Aktivierungscode ein und klicken Sie auf Weiter. Die Lizenz wird auf Ihren USB-eLicenser heruntergeladen und aktiviert.

## <span id="page-32-0"></span>**Software-Registrierung**

Registrieren Sie Ihre Software beim Online-Kundenportal MySteinberg. Als registrierter Benutzer haben Sie Anspruch auf technischen Support, erhalten exklusive Angebote wie Updates und Upgrades und vieles mehr.

 $\sqrt{!}$  Beachten Sie, dass Sie hierzu eine aktive Internetverbindung benötigen.

Gehen Sie folgendermaßen vor:

**1.** Starten Sie Ihre Software.

**2.** Wählen Sie im Menü "Steinberg Hub" die Registrierung-Option. Ein Online-Registrierungsformular wird in Ihrem Web-Browser geöffnet.

**3.** Befolgen Sie die Anweisungen auf dem Bildschirm, um sich bei MySteinberg zu registrieren.

# <span id="page-32-1"></span>**Hardware-Installation**

### **Audio-Hardware und Treiber installieren**

**1.** Installieren Sie die Audiokarte und die dazugehörige Software wie in der Bedienungsanleitung für die Karte beschrieben.

**2.** Installieren Sie den Treiber für die Audio-Hardware.

Mit Hilfe von Treiber-Software kann das Programm mit einer bestimmten Hardware kommunizieren. In diesem Fall ermöglicht der Treiber Cubase den Zugriff auf die Audio-Hardware. Je nach Betriebssystem Ihres Computers können Sie unterschiedliche Treiberarten verwenden.

### **Spezielle ASIO-Treiber**

Professionelle Audio-Hardware wird oft mit einem ASIO-Treiber geliefert, der speziell für diese Hardware ausgelegt ist. So kann Cubase direkt mit der Audio-Hardware kommunizieren. Daher kann Audio-Hardware mit speziellen ASIO-Treibern die Latenzzeiten (Eingangs-/Ausgangsverzögerung) verkürzen, was beim Mithören von Audiomaterial über Cubase oder beim Verwenden von VST-Instrumenten entscheidend ist. Der ASIO-Treiber bietet eventuell auch spezielle Unterstützung für Karten mit mehreren Ein- und Ausgängen, Routing, Synchronisation usw.

ASIO-Treiber werden vom Hersteller der Audio-Hardware geliefert. Informieren Sie sich auf der Website des Herstellers über die neuesten Treiberversionen.

 $\sqrt{!}$  Wenn es für Ihre Audiokarte einen eigenen ASIO-Treiber gibt, sollten Sie diesen verwenden.

### **Generischer ASIO Treiber für geringe Latenz (nur Windows)**

Auf Windows-Systemen können Sie den generischen ASIO-Treiber für geringe Latenz verwenden. Dabei handelt es sich um einen generischen ASIO-Treiber, der ASIO-Unterstützung für jegliche von Windows unterstützte Audio-Hardware bereitstellt und für kurze Latenzzeiten sorgt. Über diesen Treiber kann in Cubase die Core-Audio-Technologie von Windows genutzt werden. Sie benötigen keinen zusätzlichen Treiber. Dieser Treiber wird mit Cubase mitgeliefert und muss nicht extra installiert werden.

 $\Rightarrow$  Verwenden Sie diesen Treiber, wenn kein spezieller ASIO-Treiber zur Verfügung steht. Obwohl der generische ASIO-Treiber für geringe Latenz jegliche Audio-Hardware unterstützt, erzielen Sie mit Onboard-Audiokarten möglicherweise bessere Ergebnisse als mit externen USB-Audioschnittstellen.

### **Mac OS X-Treiber (nur Mac)**

Wenn Sie einen Macintosh-Computer verwenden, stellen Sie sicher, dass Sie den aktuellen Mac OS X-Treiber für Ihre Audio-Hardware verwenden. Beachten Sie die Anleitungen des Herstellers zur Treiber-Installation.

### **Audio-Hardware überprüfen**

Führen Sie folgende Tests durch, um sicherzustellen, dass Ihre Audio-Hardware wie gewünscht funktioniert:

**•** Verwenden Sie die mit der Audio-Hardware gelieferte Software, um zu überprüfen, ob Sie problemlos Audiomaterial aufnehmen und wiedergeben können.

**•** Wenn Sie mit einem Betriebssystem-Treiber auf die Karte zugreifen, geben Sie Audiomaterial mit der Standard-Audioanwendung wieder (z.B. Windows Media Player oder Apple iTunes).

### **MIDI-Schnittstelle oder USB-MIDI-Keyboard installieren**

Auch wenn es sich bei vielen USB-MIDI-Keyboards und MIDI-Schnittstellen um Plug&Play-Geräte handelt, müssen Sie eventuell einen speziellen Gerätetreiber installieren. Befolgen Sie die Installationsanweisung in der Dokumentation zu Ihrem Gerät.

 $\Rightarrow$  Informieren Sie sich auf der Website des Herstellers über die neuesten Treiberversionen.

## <span id="page-34-0"></span>**System einrichten**

### **Treiber für Ihr Audiogerät auswählen**

Bevor Sie das Routing für Ihre Audiosignale festlegen und mit der Aufnahme beginnen, sollten Sie sicherstellen, dass der richtige ASIO-Treiber ausgewählt ist:

**1.** Öffnen Sie das Geräte-Menü und wählen Sie die Option »Geräte konfigurieren…«.

**2.** Klicken Sie im Dialog »Geräte konfigurieren« in der Liste links auf die Option »VST-Audiosystem«.

Die Seite »VST-Audiosystem« wird rechts angezeigt.

**3.** Wählen Sie im Einblendmenü »ASIO-Treiber« den Treiber, den Sie verwenden möchten.

Eine Beschreibung der unterschiedlichen Treiber finden Sie im Abschnitt [»Hardware-Installation«](#page-32-1)  [auf Seite](#page-32-1) 33.

### **VST-Verbindungen einrichten**

Im Fenster »VST-Verbindungen« können Sie Einstellungen zum Weiterleiten von Audiosignalen zwischen Cubase und Ihrer Audio-Hardware vornehmen. Diese Verbindungen werden Busse genannt. Im folgenden Abschnitt lernen Sie, wie Sie die Eingangs- und Ausgangsbusse zum Aufnehmen bzw. zur Wiedergabe einrichten.

#### **Ausgänge hinzufügen**

Im folgenden Abschnitt sollen Sie die Ausgänge für die Wiedergabe von Audiomaterial in Cubase einrichten. Starten Sie ganz neu, indem Sie zunächst alle automatisch erzeugten Ausgänge in Cubase löschen:

- **1.** Wählen Sie im Geräte-Menü den Befehl »VST-Verbindungen«. Dieser Befehl öffnet das Fenster »VST-Verbindungen«. Der Standardtastaturbefehl hierfür ist [F4].
- **2.** Wählen Sie die Ausgänge-Registerkarte aus.

**3.** Klicken Sie in der Spalte »Bus-Name« mit der rechten Maustaste auf den obersten Eintrag und wählen Sie im Kontextmenü den Befehl »Bus entfernen«. Wiederholen Sie den Schritt ggf. für alle weiteren angezeigten Busse.

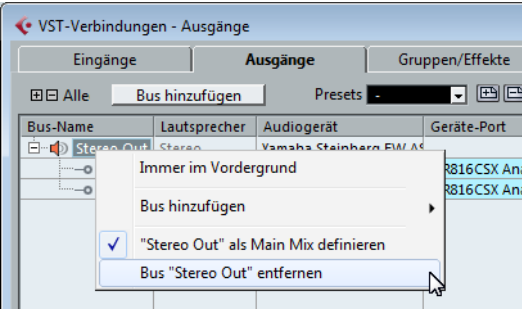
Die Spalte »Bus-Name« ist jetzt leer und Sie können den benötigten Ausgang einrichten:

**1.** Klicken Sie auf den Schalter »Bus hinzufügen«.

Der Dialog »Ausgangsbus hinzufügen« wird geöffnet.

**2.** Wählen Sie im Dialog die Stereo-Konfiguration und stellen Sie im Anzahl-Feld »1« ein.

**3.** Klicken Sie auf »Bus hinzufügen«.

Ein Stereobus (mit den Kanälen Links und Rechts) wird hinzugefügt. Nun können Sie Audiomaterial aus Cubase an Ihre Audiokarte leiten.

**4.** Wenn Sie die automatisch zugewiesenen Ausgangsanschlüsse ändern möchten, öffnen Sie das Einblendmenü »Geräteanschluss« und wählen Sie andere Anschlüsse aus.

Je nachdem, welche Audio-Hardware Sie verwenden, können mehr als zwei Anschlüsse verfügbar sein. In den meisten Fällen werden die Haupt-Stereo-Ausgänge benötigt.

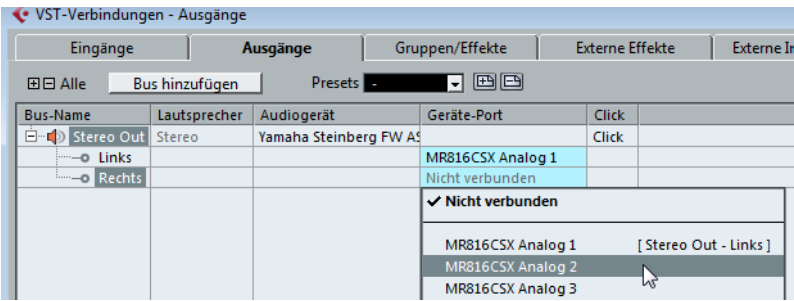

#### **Eingänge hinzufügen**

Im folgenden Abschnitt lernen Sie, wie Sie die Eingänge zum Aufnehmen in Cubase einrichten:

**1.** Wählen Sie im Fenster »VST-Verbindungen« die Eingänge-Registerkarte.

**2.** Klicken Sie in der Spalte »Bus-Name« mit der rechten Maustaste auf den obersten Eintrag und wählen Sie im Kontextmenü den Befehl »Bus entfernen«. Wiederholen Sie den Schritt ggf. für alle weiteren angezeigten Busse.

**3.** Klicken Sie auf den Schalter »Bus hinzufügen«.

Der Dialog »Eingangsbus hinzufügen« wird geöffnet.

**4.** Wählen Sie im Dialog die Stereo-Konfiguration und stellen Sie im Anzahl-Feld »1« ein.

**5.** Klicken Sie auf »Bus hinzufügen«.

Ein Stereobus (mit den Kanälen Links und Rechts) wird hinzugefügt. Hiermit können Sie den Eingang Ihrer Audiokarte für die Aufnahme an Cubase leiten.

Ein Stereobus eignet sich zum Aufnehmen von zweikanaligem Audiomaterial, zum Beispiel, wenn Sie den linken und rechten Audiokanal eines Keyboards aufnehmen möchten. Wenn Sie stattdessen zwei Monokanäle aufnehmen möchten, können Sie zwei Monobusse einrichten:

**6.** Klicken Sie auf den Schalter »Bus hinzufügen«. Der Dialog »Eingangsbus hinzufügen« wird geöffnet.

**7.** Wählen Sie im Dialog die Mono-Konfiguration und stellen Sie im Anzahl-Feld »2« ein.

**8.** Klicken Sie auf »Bus hinzufügen«.

Zwei neue Monobusse werden hinzugefügt.

**9.** Klicken Sie nun in die Spalte »Geräteanschluss« und wählen Sie die Eingänge Ihres Audiogeräts für die Stereo- und Mono-Eingangsbusse aus.

Das war's! Sie sind nun in der Lage, in Cubase Audiomaterial aufzunehmen und wiederzugeben.

 $\sqrt{2}$  Im Cubase Start Center finden Sie einen Link zu einem Demoprojekt, das Sie von der Steinberg-Website herunterladen können. Wenn Sie dieses Projekt abspielen können, haben Sie das Programm erfolgreich eingerichtet.

 $\Rightarrow$  Für einen schnellen Einstieg in die Arbeit mit Cubase, empfehlen wir Ihnen, sich im Steinberg-Kanal auf YouTube die Video-Lehrgänge und die Demos der neuen Funktionen in Cubase anzuschauen.

**Français**

Cristina Bachmann, Heiko Bischoff, Marion Bröer, Christina Kaboth, Insa Mingers, Sabine Pfeifer, Benjamin Schütte

Traduction : Gaël Vigouroux

Ce document PDF a été amélioré pour être plus facile d'accès aux personnes malvoyantes. En raison du grand nombre d'images qu'il contient et de leur complexité, veuillez noter qu'il n'a pas été possible d'intégrer de descriptions textuelles des images.

Les informations contenues dans ce document sont sujettes à modification sans préavis et n'engagent aucunement la responsabilité de Steinberg Media Technologies GmbH. Le logiciel décrit dans ce document fait l'objet d'un Accord de Licence et ne peut être copié sur un autre support, sauf si cela est autorisé spécifiquement par l'Accord de Licence. Aucune partie de cette publication ne peut être copiée, reproduite ni même transmise ou enregistrée, sans la permission écrite préalable de Steinberg Media Technologies GmbH. Les détenteurs enregistrés de la licence du produit décrit ci-après sont autorisés à imprimer une copie du présent document pour leur usage personnel.

Tous les produits et noms de sociétés sont des marques de commerce ™ ou déposées ® de leurs détenteurs respectifs. Pour de plus amples informations, rendez-vous sur le site www.steinberg.net/trademarks.

Date de publication : 03 décembre 2012

© Steinberg Media Technologies GmbH, 2012.

Tous droits réservés.

**Table des Matières**

#### **[43 Introduction](#page-42-0)**

- [44 Bienvenue !](#page-43-0)
- [45 À propos de la documentation et de l'aide](#page-44-0)
- [47 Conventions appliquées aux raccourcis clavier](#page-46-0)
- [47 Comment nous contacter](#page-46-1)

#### **[48 Système requis et installation](#page-47-0)**

- [49 Système requis](#page-48-0)
- [49 Installation du programme](#page-48-1)
- [51 Activation de votre licence](#page-50-0)
- [52 Enregistrement de votre logiciel](#page-51-0)
- [52 Installation du matériel](#page-51-1)
- [54 Configuration de votre système](#page-53-0)

# <span id="page-42-0"></span>**1 Introduction**

# <span id="page-43-0"></span>**Bienvenue !**

Félicitations et merci d'avoir acheté Cubase 7 ou Cubase Artist 7 de Steinberg!

Quand la première version de Cubase est sortie en 1989, personne chez Steinberg ne se doutait que ce programme serait plus tard utilisé quotidiennement par des millions de musiciens, d'ingénieurs du son et de producteurs à travers le monde, devenant leur outil de prédilection. La philosophie de Cubase est de mettre le nec plus ultra des technologies audio et informatiques à votre service, afin de vous permettre d'explorer de nouveaux horizons artistiques et de laisser libre cours à votre créativité.

Cette septième version de Cubase concentre près de 30 années de travail de développement dans la gamme d'applications audio-numériques la plus évoluée du moment, offrant un environnement de production créatif inégalé. Grâce à la MixConsole entièrement revue, l'enregistrement et le mixage ont été optimisés, les modes de travail radicalement améliorés et vous bénéficiez d'un meilleur contrôle sur la dynamique et le routage. Ses modules de traitement intégrés aux tranches de canaux offrent une qualité audio digne des consoles professionnelles et vous permettent de donner à vos morceaux le son ultra efficace des productions diffusées à la radio. Qui plus est, avec la nouvelle piste d'accords globale du Chord Assistant (un outil innovant de création d'accords dans les projets), des fonctions avancées d'harmonisation MIDI et VariAudio, de nouveaux contenus pour les instruments et de nombreuses améliorations ergonomiques inspirées d'outils matériels, Cubase 7 est devenu l'outil de composition par excellence.

Que vous pratiquiez la musique en tant que professionnel ou en tant qu'amateur, que vous soyez étudiant ou enseignant, Cubase répond à tous vos besoins et vous accompagne à chacune des phases de la production musicale, de la toute première idée de mélodie jusqu'au mixage final. Et comme Cubase a été conçu pour favoriser la créativité individuelle, ses utilisateurs comptent parmi les meilleurs artistes, tous genres musicaux confondus, quel que soit le domaine : enregistrement et mixage d'albums rock en studio, DJ de dance-music, producteurs de hip-hop, compositeurs de tubes pop ou de musiques de films pour Hollywood, etc. Si c'est la première fois que vous découvrez Cubase, vous venez de rejoindre cette grande communauté de professionnels et d'amoureux de la musique ! Découvrez la communauté mondiale officielle des utilisateurs de Cubase sur http://www.steinberg.net/ forum et bénéficiez de leurs conseils, ainsi que d'une multitude d'autres informations utiles.

Si vous examinez d'un peu plus près votre produit, vous remarquerez que nous avons inclus plusieurs versions d'évaluation qui vous aideront à développer votre créativité en découvrant d'autres logiciels Steinberg. Vous obtiendrez davantage d'informations sur ces versions d'évaluation dans l'application Start Center qui se lance automatiquement dès que vous insérez le DVD de Cubase.

N'oubliez pas de vous enregistrer sur MySteinberg pour pouvoir accéder à des offres d'assistance en ligne, ainsi qu'à d'autres services exclusifs.

Nous vous souhaitons la meilleure inspiration musicale grâce à votre toute nouvelle application audio-numérique Cubase.

À bientôt ! Votre équipe Cubase Steinberg

# <span id="page-44-0"></span>**À propos de la documentation et de l'aide**

La documentation de Cubase est composée de plusieurs sections (voir cidessous). Ces documents sont au format Adobe Acrobat (extension .pdf). Voici comment les ouvrir :

**•** Dans le programme, vous pouvez ouvrir les documents PDF à partir du sousmenu Documentation du menu Aide.

- **•** Sous Windows, vous pouvez aussi ouvrir ces documents à partir du dossier "Steinberg Cubase" dans le menu Démarrer.
- **•** Sous Mac OS X, les documents pdf se trouvent dans le dossier "/Bibliothèque/Documentation/Steinberg/Cubase 7".

 $\Rightarrow$  Pour lire les documents pdf il faut qu'une application de lecture de documents PDF soit installée sur votre ordinateur.

### **Guide Rapide**

Il s'agit du document que vous lisez en ce moment même. Sans trop entrer dans les détails, il couvre les domaines suivants :

- Configuration minimale, procédure d'installation et activation de la licence.
- Configuration de votre système pour le traitement audio et MIDI.

## **Mode d'Emploi**

Ce document est le principal manuel de référence de Cubase. Il décrit en détail les opérations, paramètres, fonctions et techniques du programme.

### **Périphériques MIDI**

Ce document contient des descriptions relatives à l'usage des périphériques MIDI et des pupitres de contrôle.

### **Référence des Plug-ins**

Ce document décrit les fonctions et paramètres des plug-ins VST, instruments VST et effets MIDI inclus.

### **HALion Sonic SE**

Ce document décrit les fonctions et paramètres de l'instrument VST inclus HALion Sonic SE.

### **Pupitres de Télécommande**

Ce document offre une liste des pupitres de télécommande MIDI pris en charge.

### **Aide des boîtes de dialogue**

Pour obtenir des informations sur la boîte de dialogue affichée, cliquez sur son bouton Aide.

# <span id="page-46-0"></span>**Conventions appliquées aux raccourcis clavier**

La plupart des raccourcis clavier par défaut de Cubase utilisent des touches mortes, certaines sont différentes en fonction du système d'exploitation. Par exemple, le raccourcis clavier par défaut pour Annuler est [Ctrl]-[Z] sous Windows et [Commande]-[Z] sous Mac OS X.

Lorsque des raccourcis clavier employant des touches mortes sont mentionnés dans ce manuel, ils indiquent d'abord la touche morte Windows, selon la formule suivante :

[Touche morte Win]/[Touche morte Mac]-[Touche]

Par exemple, [Ctrl]/[Commande]-[Z] signifie "enfoncez la touche [Ctrl] sous Windows ou [Commande] sous Mac OS X, puis appuyez sur [Z]".

De même, [Alt]/[Option]-[X] signifie "enfoncez la touche [Alt] sous Windows ou [Option] sous Mac OS X, puis pressez [X]".

 $\Rightarrow$  Ce manuel fait souvent référence au "clic droit", par exemple pour ouvrir des menus contextuels. Si vous utilisez un ordinateur Macintosh avec une souris à un seul bouton, maintenez [Ctrl] et cliquez.

# <span id="page-46-1"></span>**Comment nous contacter**

Dans le menu Steinberg Hub de Cubase, vous trouverez des options vous permettant d'accéder à des informations supplémentaires.

Le menu contient des liens vers diverses pages Web Steinberg. Quand vous sélectionnez un élément du menu, votre navigateur s'ouvre automatiquement à la page correspondante. Vous y trouverez une assistance technique et des informations sur la compatibilité, des réponses aux questions les plus fréquentes, des informations sur les mises à jour et les autres produits Steinberg, etc. Pour accéder à ces pages, il faut que votre ordinateur soit doté d'un navigateur et relié à une connexion Internet.

# <span id="page-47-0"></span>**Système requis et installation**

# <span id="page-48-0"></span>**Système requis**

Les caractéristiques de votre ordinateur doivent être supérieures ou au moins égales aux suivantes pour que les versions Windows et Mac de Cubase soient prises en charge :

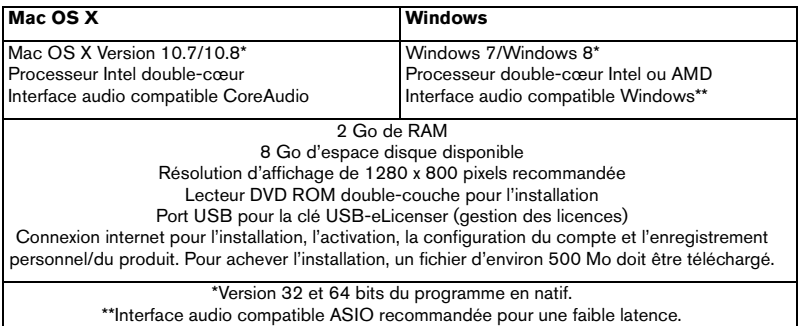

# <span id="page-48-1"></span>**Installation du programme**

Vous avez deux possibilités pour l'installation du programme : via l'application Start Center ou manuellement.

### **Lancement de l'installation via Start Center**

À partir de l'application Start Center, vous pouvez facilement installer votre programme et découvrir le contenu de la boîte du produit.

**•** Si votre logiciel Steinberg vous a été fourni avec un support d'installation, Start Center se lance automatiquement quand vous insérez ce disque dans le lecteur CD/DVD de votre ordinateur, à condition que la fonction autorun ait été activée.

**•** Si vous avez téléchargé votre logiciel Steinberg depuis Internet, Start Center se lance quand vous double-cliquez sur le fichier téléchargé.

Voici comment procéder:

- **1.** Dans Start Center, cliquez sur Installation.
- **2.** Suivez les instructions à l'écran.

### **Lancement de l'installation manuellement**

Si vous ne souhaitez pas installer le programme via Start Center, vous pouvez l'installer manuellement.

- **•** Sur les systèmes Windows, double-cliquez sur le fichier "Setup.exe" et suivez les instructions à l'écran.
- **•** Sur les systèmes Mac OS X, double-cliquez sur le fichier "Cubase 7.pkg" et suivez les instructions à l'écran.

### **Clé USB-eLicenser**

Pour utiliser les logiciels de Steinberg, il est souvent nécessaire de recourir à une clé USB-eLicenser. Il s'agit d'un périphérique matériel (ou "dongle") de protection contre la copie.

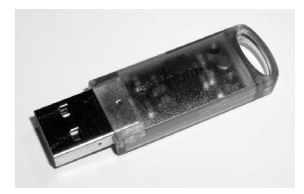

La clé USB-eLicenser est un périphérique USB sur lequel sont stockées vos licences logicielles Steinberg. Tous les produits Steinberg protégés de cette manière utilisent le même type de périphérique et il est possible de stocker plusieurs licences sur une seule clé. Les licences peuvent – dans certaines limites – être transférées d'une clé USB-eLicenser à une autre.

Si votre logiciel Steinberg n'est pas fourni avec une clé USB-eLicenser, vous pouvez en acheter une sur la boutique en ligne Steinberg.

Le eLicenser Control Center vous permet d'activer les nouvelles licences et de voir quelles licences sont installées sur votre clé USB-eLicenser. Une fois votre application Steinberg installée, le eLicenser Control Center s'ouvre via le menu Démarrer sous Windows et à partir du dossier Applications sous Mac OS X.

Si vous utilisez d'autres produits Steinberg protégés contre la copie, vous souhaiterez probablement transférer toutes les licences de vos applications sur une même clé USB-eLicenser, afin de n'utiliser qu'un seul port USB de votre ordinateur. Reportez-vous à l'Aide du eLicenser Control Center pour obtenir de plus amples informations sur le transfert des licences d'une clé USB-eLicenser à une autre.

# <span id="page-50-0"></span>**Activation de votre licence**

Il est obligatoire d'activer la licence. Si votre clé USB-eLicenser contient déjà une licence activée, vous pouvez ignorer cette section.

Si vous avez acheté votre produit via la boutique en ligne Steinberg, vous avez reçu un courrier électronique vous fournissant un code d'activation de licence. Ce code vous permet de télécharger votre licence sur votre clé USBeLicenser.

Si votre produit vous a été fourni sur un support d'installation, il se peut que la boîte du produit contienne une clé USB-eLicenser vide et la feuille Essential Product License Information (informations essentielles sur la licence du produit), laquelle contient un code d'activation.

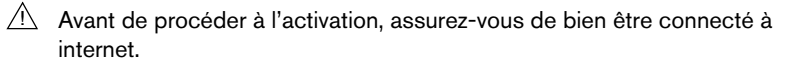

Voici comment procéder:

- **1.** Branchez votre clé USB-eLicenser sur un port USB de votre ordinateur.
- **2.** Lancez le logiciel eLicenser Control Center.
- **3.** Cliquez sur le bouton "Entrer Code d'Activation".
- **4.** Saisissez votre code d'activation et cliquez sur Suivant. La licence est alors téléchargée sur votre clé USB-eLicenser et activée.

# <span id="page-51-0"></span>**Enregistrement de votre logiciel**

Enregistrez votre produit sur le portail client en ligne MySteinberg. En tant qu'utilisateur enregistré, vous avez accès à un service d'assistance technique, à des offres exclusives telles que des mises à niveau ou des mises à jour logicielles, et à bien plus encore.

 $\sqrt{!}$  Assurez-vous de bien être connecté à internet.

Voici comment procéder:

**1.** Démarrez votre logiciel.

**2.** Dans le menu Steinberg Hub, sélectionnez l'option Enregistrer. Un formulaire d'enregistrement en ligne s'ouvre dans votre navigateur Web.

**3.** Suivez les instructions à l'écran pour enregistrer votre produit sur MySteinberg.

# <span id="page-51-1"></span>**Installation du matériel**

### **Installation de l'interface audio et de son pilote**

**1.** Installez l'interface audio et ses accessoires sur l'ordinateur en procédant comme indiqué dans la documentation du matériel.

**2.** Installez le pilote de l'interface audio.

Un pilote est un élément logiciel permettant au programme de communiquer avec certains matériels. Ici, le pilote permet à Cubase d'utiliser la carte audio. Selon le système d'exploitation de votre ordinateur, il est possible que vous ayez le choix entre plusieurs types de pilotes.

#### **Pilotes ASIO dédiés**

Les interfaces audio professionnelles sont souvent livrées avec un pilote ASIO spécialement conçu pour ce matériel. Ce pilote assure la communication directe entre Cubase et l'interface audio. Par conséquent, les équipements dotés de pilotes ASIO spécifiques bénéficient d'une latence (retard entre

entrée et sortie) moins élevée, ce qui est essentiel pour pouvoir écouter des signaux audio via Cubase ou utiliser des instruments VST. D'autre part, le pilote ASIO prend parfois en charge les entrées et sorties multiples, le routage, la synchronisation, etc.

Les pilotes ASIO sont fournis par le fabricant de l'interface audio. Vérifiez sur le site Web du fabricant que vous possédez bien la dernière version du pilote.

 $\sqrt{!}$  Si votre interface audio est livrée avec un pilote ASIO spécifique, nous vous recommandons fortement d'utiliser celui-ci.

#### **Pilote ASIO générique à faible latence (Windows uniquement)**

Sur les systèmes Windows, vous pouvez utiliser le pilote ASIO générique à faible latence. Ce pilote ASIO assure la compatibilité ASIO avec toutes les interfaces audio prises en charge par Windows, ce qui permet de bénéficier d'une latence plus faible. Le pilote ASIO générique à faible Latence incorpore la technologie Core Audio de Windows dans Cubase. Aucun autre pilote n'est nécessaire. Ce pilote est fourni avec Cubase et ne nécessite aucune installation particulière.

 $\Rightarrow$  En l'absence de pilote ASIO spécifique, il est recommandé d'utiliser ce pilote. Bien que le pilote ASIO générique à faible latence prenne en charge toutes les interfaces audio, il se peut que vous obteniez de meilleurs résultats avec une carte audio intégrée qu'avec une interface audio USB externe.

#### **Pilotes Mac OS X (Mac uniquement)**

Si vous utilisez un ordinateur Macintosh, assurez-vous d'utiliser les tout derniers pilotes Mac OS X pour votre interface audio. Suivez les instructions d'installation du fabricant pour installer le pilote.

### **Test de l'interface audio**

Pour vous assurer que votre interface audio fonctionne correctement, procédez aux tests suivants :

**•** Utilisez l'un des logiciels fournis avec votre matériel pour vous assurer que la lecture et l'enregistrement audio fonctionnent sans problèmes.

**•** Si l'accès à l'interface se fait via un pilote standard du système d'exploitation, essayez de lire les données audio en utilisant l'application audio standard du système (par ex. Windows Media Player ou Apple iTunes).

### **Installation d'une interface MIDI ou d'un clavier MIDI USB**

Bien que la plupart des claviers MIDI USB et des interfaces MIDI fonctionnent en plug&play, vous devrez peut-être installer un pilote dédié à votre périphérique. Veillez alors à bien suivre la procédure d'installation décrite dans la documentation fournie avec le périphérique.

 $\Rightarrow$  Veuillez aussi vérifier sur le site Web du fabricant que vous disposez bien de la dernière version du pilote.

# <span id="page-53-0"></span>**Configuration de votre système**

### **Sélection du pilote de votre interface audio**

Avant de configurer le routage de vos signaux audio et de commencer à enregistrer, il vous faut vérifier si le pilote ASIO approprié est bien sélectionné :

**1.** Ouvrez le menu Périphériques et sélectionnez l'option "Configuration des Périphériques…".

**2.** Dans la boîte de dialogue "Configuration des Périphériques", cliquez sur l'entrée "Système Audio VST" dans la liste située à gauche. La page Système Audio VST apparaît à droite.

**3.** Dans le menu local Pilote ASIO, sélectionnez le pilote que vous souhaitez utiliser.

Les différents types de pilotes sont décrits dans la section ["Installation du matériel" à la page](#page-51-1) 52.

### **Configuration des Connexions VST**

La fenêtre VST Connexions vous permet de configurer le routage des signaux d'entrée et de sortie entre Cubase et votre interface audio. Ces connexions sont appelées bus. Dans cette section, vous allez découvrir comment configurer les bus pour l'enregistrement et la lecture.

#### **Ajouter des sorties**

Dans cette section, vous allez apprendre à configurer les sorties afin de permettre la lecture des données audio dans Cubase. Pour commencer, partons de zéro et supprimons les sorties qui ont été créées automatiquement par Cubase :

**1.** Ouvrez le menu Périphériques et sélectionnez "VST Connexions". La fenêtre VST Connexions apparaît. Le raccourci clavier par défaut est [F4].

**2.** Sélectionnez l'onglet Sorties.

**3.** Dans la colonne "Nom de Bus", faites un clic droit sur l'entrée supérieure et sélectionnez "Supprimer Bus" du menu contextuel.

Si nécessaire répétez ce pas pour tous les autres bus.

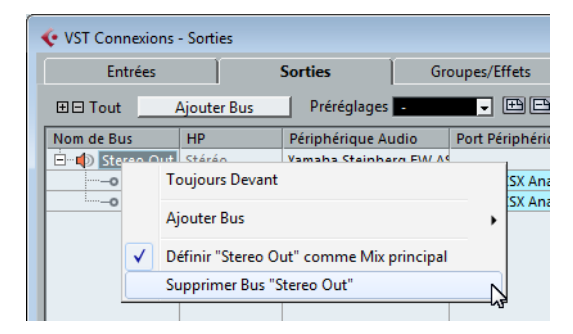

Maintenant la colonne "Nom de Bus" est vide et vous êtes prêt à configurer la sortie nécessaire :

**1.** Cliquez sur le bouton "Ajouter Bus".

La boîte de dialogue Ajouter Bus de Sortie apparaît.

- **2.** Sélectionnez "Stéréo" pour la Configuration et "1" pour le Nombre.
- **3.** Cliquez sur "Ajouter Bus".

Un nouveau bus stéréo (Gauche et Droit) est ajouté. Ce bus assure le routage des données audio entre Cubase et votre interface audio.

**4.** Si vous désirez changer les ports de sortie qui ont été sélectionnés automatiquement, ouvrez le menu local "Port Périphérique" et sélectionnez les différents ports.

Selon votre interface audio, plus de deux ports de sortie peuvent être disponibles. Dans la plupart des cas nous vous recommandons d'utiliser les sorties stéréo générales.

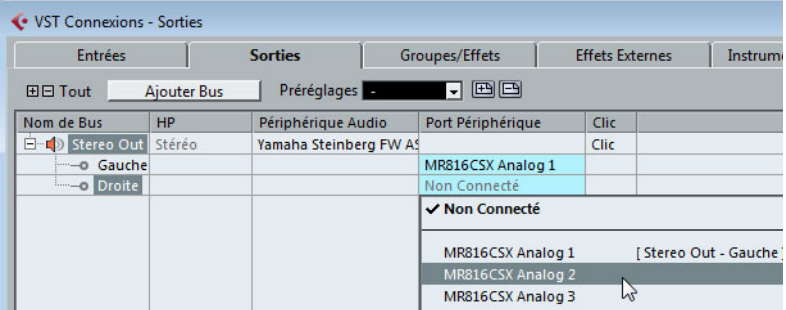

#### **Ajouter des entrées**

Dans cette section, vous allez découvrir comment configurer les entrées pour enregistrer des données dans Cubase à partir de zéro :

**1.** Dans la fenêtre VST Connexions, sélectionnez l'onglet Entrées.

**2.** Dans la colonne "Nom de Bus", faites un clic droit sur l'entrée supérieure et sélectionnez "Supprimer Bus" du menu contextuel. Si nécessaire répétez ce pas pour tous les autres bus.

**3.** Cliquez sur le bouton "Ajouter Bus".

La boîte de dialogue Ajouter Bus d'Entrée apparaît.

**4.** Sélectionnez "Stéréo" pour la Configuration et "1" pour le Nombre.

**5.** Cliquez sur "Ajouter Bus".

Un nouveau bus stéréo (Gauche et Droit) est ajouté. Ce bus prend en charge le routage des données audio entre l'entrée de votre interface audio et Cubase pour l'enregistrement.

Il est utile de disposer d'une entrée stéréo pour enregistrer des données audio à deux canaux, telles que celles d'un clavier possédant des canaux gauche et droit, par exemple. Néanmoins, si vous préférez enregistrer sur deux canaux mono, vous pouvez configurer des bus mono séparés :

**6.** Cliquez sur le bouton "Ajouter Bus".

La boîte de dialogue Ajouter Bus d'Entrée apparaît.

- **7.** Choisissez "Mono" comme Configuration et "2" comme nombre.
- **8.** Cliquez sur "Ajouter Bus".

Deux bus mono sont créés.

**9.** Cliquez dans la colonne "Port Périphérique" afin de sélectionner les entrées audio de votre interface audio correspondant aux entrées stéréo et mono.

C'est tout ! Vous êtes maintenant prêt à enregistrer et lire des données audio dans Cubase.

 $\sqrt{!}$  Dans l'application Start Center de Cubase, vous trouverez un lien vous permettant de télécharger un projet de démonstration à partir du site Web de Steinberg. Si vous réussissez à relire ce projet, le programme est configuré correctement.

 $\Rightarrow$  Pour vous familiariser avec Cubase, nous vous recommandons de regarder les didacticiels vidéo sur la chaîne YouTube de Steinberg. Ces didacticiels vous permettront de découvrir les nouvelles fonctions de Cubase.

**Italiano**

Cristina Bachmann, Heiko Bischoff, Marion Bröer, Christina Kaboth, Insa Mingers, Sabine Pfeifer, Benjamin Schütte

Traduzione: Filippo Manfredi

Il presente documento in pdf offre un accesso facilitato per utenti non vedenti. Si noti che a causa della complessità del documento e dell'elevato numero di immagini in esso presenti non è stato possibile includere delle descrizioni testuali delle stesse.

Le informazioni contenute in questo manuale sono soggette a variazioni senza preavviso e non rappresentano un obbligo da parte di Steinberg Media Technologies GmbH. Il software descritto in questo manuale è soggetto ad un Contratto di Licenza e non può essere copiato su altri supporti multimediali, tranne quelli specificamente consentiti dal Contratto di Licenza. Nessuna parte di questa pubblicazione può essere copiata, riprodotta o in altro modo trasmessa o registrata, per qualsiasi motivo, senza un consenso scritto da parte di Steinberg Media Technologies GmbH. I licenziatari registrati del prodotto descritto di seguito, hanno diritto a stampare una copia del presente documento per uso personale.

Tutti i nomi dei prodotti e delle case costruttrici sono marchi registrati (™ o ®) dei rispettivi proprietari. Per maggiori informazioni, visitare il sito web www.steinberg.net/trademarks.

Data di pubblicazione: 03 Dicembre 2012

© Steinberg Media Technologies GmbH, 2012.

Tutti i diritti riservati.

**[Indice](#page-61-0)**

#### **[62 Introduzione](#page-61-0)**

- [63 Benvenuti!](#page-62-0)
- [64 Informazioni sulla documentazione e sulla sezione di aiuto](#page-63-0)
- [66 Convenzioni dei comandi rapidi](#page-65-0)
- [66 Come contattare Steinberg](#page-65-1)

#### **[67 Requisiti di sistema e installazione](#page-66-0)**

- [68 Requisiti di sistema](#page-67-0)
- [68 Installare il programma](#page-67-1)
- [70 Attivazione delle licenze](#page-69-0)
- [71 Registrare il proprio software](#page-70-0)
- [71 Installazione dell'hardware](#page-70-1)
- [73 Configurare il proprio sistema](#page-72-0)

# <span id="page-61-0"></span>**1 Introduzione**

# <span id="page-62-0"></span>**Benvenuti!**

Congratulazioni e grazie per aver acquistato Cubase 7 o Cubase Artist 7 di Steinberg!

Quando nel lontano 1989 venne pubblicata la prima versione di Cubase, nessuno di Steinberg poteva immaginare che questo incredibile programma sarebbe diventato un giorno il più apprezzato e indispensabile strumento di lavoro sul quale fanno affidamento ogni giorno milioni di musicisti, ingegneri audio e produttori di tutto il mondo. La filosofia che sta alla base di Cubase ha come principio quello di mettere nelle vostre mani le più avanzate tecnologie in ambito audio e informatico, invitandovi ad avventurarvi in territori artistici inesplorati e aprendo nuovi orizzonti per la vostra creatività.

La settima versione di Cubase condensa quasi 30 anni di ricerca e sviluppo da parte di Steinberg, dando vita al più avanzato set di workstation audio digitali al mondo, in grado di offrire un'esperienza creativa senza precedenti. Registrare e mixare non è mai stato così semplice ed efficace grazie alla nuova MixConsole, interamente riprogettata, con notevoli miglioramenti nel flusso di lavoro e un livello di controllo ancora maggiore sulle dinamiche e sulle assegnazioni. I moduli channel strip di processamento integrati, offrono lo straordinario suono delle console professionali, in grado di trasformare i vostri brani in produzioni di livello e qualità eccezionali, degni di una hit radiofonica. Inoltre, la nuova traccia degli accordi globale, affiancata all'innovativo Chord Assistant per lavorare con gli accordi nel contesto del progetto, le funzioni MIDI avanzate e le funzionalità di armonizzazione VariAudio, i nuovi e ricchissimi contenuti strumentali, oltre a un'ampia gamma di migliorie e ottimizzazioni complessive del flusso di lavoro, rendono Cubase 7 ancora più potente e semplice da usare.

Sia che siate musicisti professionisti o semplici appassionati, oppure studenti o insegnanti – Cubase è in grado di soddisfare le esigenze di tutti voi, e di supportarvi in tutte le fasi della produzione musicale, dalla prima idea creativa, lungo tutto il processo di sviluppo, fino al mix finale. E poiché Cubase è stato concepito per supportare la creatività di ciascuna singola tipologia di utenti, tra i suoi utilizzatori spiccano alcuni tra i più famosi e apprezzati artisti, provenienti dai più svariati ambiti e contesti musicali — da ingegneri che si occupano della registrazione e del missaggio di album rock, a DJ di musica dance, da

produttori hip-hop ad autori di brani pop di successo, fino a compositori di musica per i blockbuster di Hollywood. Se questa è la vostra prima esperienza con Cubase, siete appena entrati a far parte di una vastissima community di professionisti e appassionati del mondo musicale! Unitevi alla community mondiale ufficiale di Cubase al sito web http://www.steinberg.net/forum, dove potrete trovare trucchi, suggerimenti e una grande quantità di altre utili informazioni.

Se date uno sguardo più approfondito al pacchetto software che avete acquistato, noterete che abbiamo incluso diverse versioni di prova, un'occasione da non perdere per esplorare gli altri titoli software di Steinberg e stimolare ancora di più la vostra creatività. Nello Start Center, che si avvia automaticamente quando viene inserito il DVD di Cubase, troverete informazioni dettagliate sulle versioni di prova.

Non dimenticate di registrarvi nella sezione MySteinberg, in modo da avere accesso al supporto online e ad altri esclusivi servizi aggiuntivi.

Vi auguriamo di trovare la migliore ispirazione musicale mentre lavorerete con la vostra nuovissima DAW Cubase.

A presto! Il vostro Team di Steinberg Cubase

### <span id="page-63-0"></span>**Informazioni sulla documentazione e sulla sezione di aiuto**

La documentazione di Cubase è divisa in varie sezioni, come indicato in seguito. I documenti sono disponibili in formato Adobe Acrobat (estensione .pdf) ed è possibile accedervi come segue:

**•** Nel programma, i documenti in PDF possono essere aperti dal sotto-menu Documentazione nel menu Aiuto.

**•** Su sistemi Windows, i documenti in PDF sono aperti tramite il menu Start, della cartella Steinberg Cubase.

**•** Su sistemi Mac OS X, i documenti in PDF si trovano nella cartella "/Library/ Documentation/Steinberg/Cubase 7".

 $\Rightarrow$  Per leggere i documenti in PDF è necessario che sul computer sia installata un'applicazione di lettura di questo tipo di file.

### **Guida Rapida**

È il documento che state leggendo in questo momento. Sono trattati i seguenti argomenti, senza scendere nei dettagli:

- Requisiti di sistema, procedure di installazione e attivazione della licenza.
- Configurazione del sistema per lavorare con materiale audio e MIDI.

### **Manuale Operativo**

Il Manuale Operativo rappresenta il documento principale di riferimento per Cubase e contiene descrizioni dettagliate di operazioni, parametri, funzioni e tecniche di lavoro.

### **Periferiche MIDI**

Questo documento illustra come gestire le periferiche MIDI e i relativi pannelli di controllo.

### **Riferimento dei Plug-in**

Questo documento descrive le funzioni e i parametri relativi ai plug-in VST, ai VST Instrument e agli effetti MIDI inclusi.

### **HALion Sonic SE**

Questo documento descrive le funzioni e i parametri relativi al VST Instrument HALion Sonic SE incluso col programma.

### **Periferiche di Controllo Remoto**

Questo documento elenca le periferiche MIDI di controllo remoto supportate.

### **Finestra di dialogo Aiuto**

Per informazioni sulla finestra di dialogo attiva, fare clic sul rispettivo pulsante Aiuto.

# <span id="page-65-0"></span>**Convenzioni dei comandi rapidi**

Molti dei comandi da tastiera (comandi rapidi) in Cubase fanno uso dei tasti modificatori, alcuni dei quali variano a seconda del sistema operativo. Ad esempio, il comando rapido di default per la funzione Annulla è [Ctrl]-[Z] in Windows e [Command]-[Z] in Mac OS X.

Quando nel presente manuale vengono descritti dei comandi da tastiera con i tasti modificatori, questi vengono visualizzati con prima i tasti modificatori per Windows, nella maniera seguente:

[Tasto modificatore per Windows]/[Tasto modificatore per Mac]-[tasto]

Ad esempio, [Ctrl]/[Command]-[Z] significa "premere [Ctrl] in Windows o [Command] in Mac OS X, quindi premere [Z]".

Analogamente, [Alt]/[Option]-[X] significa "premere [Alt] in Windows o [Option] in Mac OS X, quindi premere [X]".

 $\Rightarrow$  In questo manuale si fa spesso riferimento al doppio-clic, ad esempio per aprire i menu contestuali. Se si sta usando un Mac con un mouse a pulsante singolo, tenere premuto [Ctrl] e fare clic.

# <span id="page-65-1"></span>**Come contattare Steinberg**

Nel menu Steinberg Hub di Cubase sono disponibili delle voci di collegamento a informazioni aggiuntive.

Questo menu contiene dei link a diverse pagine del sito web di Steinberg. La selezione di una voce del menu lancia automaticamente il browser web e apre la rispettiva pagina. In queste pagine sono disponibili informazioni relative al supporto tecnico, informazioni di compatibilità, risposte alla domande più frequenti (FAQ), informazioni sugli aggiornamenti e sugli altri prodotti Steinberg, ecc. Per avere accesso a queste pagine, è necessario che sul proprio computer sia installato un browser web e che sia disponibile una connessione internet attiva e funzionante.

# <span id="page-66-0"></span>**Requisiti di sistema e installazione**

# <span id="page-67-0"></span>**Requisiti di sistema**

Il computer utilizzato deve soddisfare i seguenti requisiti minimi per le versioni Windows e Mac di Cubase:

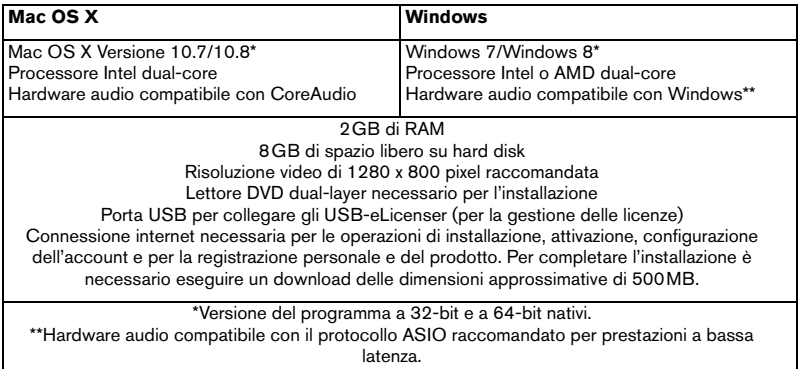

# <span id="page-67-1"></span>**Installare il programma**

Il programma può essere installato in due modi: tramite lo Start Center o manualmente.

### **Lanciare l'installazione dallo Start Center**

Dallo Start Center è possibile installare in maniera rapida e semplice il proprio programma e ottenere informazioni sui pacchetti di contenuti.

**•** Per il software Steinberg fornito con un disco di installazione, lo Start Center si avvia automaticamente non appena si inserisce il disco nel lettore CD/DVD del computer, a condizione che la funzione di autorun sia attivata.

**•** Per il software Steinberg acquistato tramite download da internet, lo Start Center si avvia quando si fa doppio-clic sul file scaricato.

Procedere come segue:

- **1.** Nello Start Center, fare clic su Installazione.
- **2.** Seguire le istruzioni a schermo.

### **Lanciare l'installazione manualmente**

Se non si desidera installare il programma tramite lo Start Center, è possibile farlo manualmente.

- **•** Su sistemi Windows, fare doppio-clic sul file "Setup.exe" e seguire le istruzioni a schermo.
- **•** Su sistemi Mac OS X, fare doppio-clic sul file "Cubase 7.pkg" e seguire le istruzioni a schermo.

### **USB-eLicenser**

Per l'utilizzo dei software Steinberg è spesso necessario un USB-eLicenser, un dispositivo hardware di protezione dalla copia (detto anche "dongle").

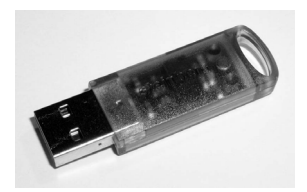

L'USB-eLicenser è un dispositivo USB sul quale sono archiviate le proprie licenze relative ai software Steinberg. Tutti i prodotti Steinberg protetti via hardware utilizzano lo stesso tipo di dispositivo ed è possibile memorizzare più licenze sulla stessa chiave. Inoltre, le licenze – entro determinati limiti – possono essere trasferite da un USB-eLicenser all'altro.

Se il proprio prodotto Steinberg non include un USB-eLicenser, è possibile acquistarne uno dallo shop online di Steinberg.

Nell'eLicenser Control Center si possono attivare delle nuove licenze e verificare le licenze che sono installate sull'USB-eLicenser. Dopo avere eseguito l'installazione della propria applicazione Steinberg, l'eLicenser Control Center può essere aperto tramite il menu Start sui sistemi Windows, oppure tramite la cartella Applicazioni su Mac OS X.

Se si stanno utilizzando altri prodotti Steinberg protetti dalla copia, si potrebbe considerare l'opzione di trasferire tutte le licenze su un unico USB-eLicenser, andando così ad occupare solamente una porta USB del computer. Consultare la sezione di Aiuto dell'eLicenser Control Center per maggiori informazioni sulle modalità di trasferimento delle licenze da un USB-eLicenser a un altro.

# <span id="page-69-0"></span>**Attivazione delle licenze**

È necessario attivare le licenze. Se il proprio USB-eLicenser contiene già una licenza attivata, si può saltare questa sezione.

Se il prodotto è stato acquistato dallo shop online di Steinberg, un codice di attivazione viene inviato anche via e-mail. Utilizzare questo codice per eseguire il download della propria licenza sull'USB-eLicenser.

Se il prodotto è stato fornito su un disco di installazione, la confezione potrebbe contenere un USB-eLicenser vuoto e un foglio illustrativo chiamato Essential Product License Information sul quale è presente un codice di attivazione.

 $\triangle$  È ovviamente necessaria una connessione internet funzionante per l'attivazione delle licenze.

Procedere come segue:

- **1.** Collegare l'USB-eLicenser a una porta USB del computer.
- 2. Avviare il software el icenser Control Center.
- **3.** Fare clic sul pulsante "Inserisci Codice di Attivazione".
- **4.** Inserire il codice di attivazione e fare clic su Continua.

Viene eseguito il download della licenza sull'USB-eLicenser e questa viene attivata.

# <span id="page-70-0"></span>**Registrare il proprio software**

Registrate il vostro prodotto sul portale online MySteinberg riservato ai nostri clienti. Come utenti registrati, avrete diritto al supporto tecnico e potrete beneficiare di esclusive offerte come aggiornamenti, upgrade software e molto altro.

 $\triangle$   $\uparrow$   $\uparrow$   $\uparrow$  ovviamente necessaria una connessione internet funzionante.

Procedere come segue:

**1.** Avviare il proprio software.

**2.** Dal menu Steinberg Hub, selezionare l'opzione Registrazione. Nel proprio browser internet si apre un form di registrazione online.

**3.** Seguire le istruzioni a schermo per registrarsi a MySteinberg.

# <span id="page-70-1"></span>**Installazione dell'hardware**

### **Installazione dell'hardware audio e dei rispettivi driver**

**1.** Installare la periferica audio e le relative apparecchiature hardware nel computer, come indicato nella relativa documentazione.

**2.** Installare il driver dell'hardware audio.

Il driver è quel software che consente ad un programma di comunicare con i dispositivi hardware. In questo caso, il driver permette a Cubase di utilizzare l'hardware audio. A seconda del sistema operativo installato sul proprio computer, possono essere utilizzati diversi tipi di driver.

#### **Driver ASIO dedicati**

Spesso le apparecchiature audio professionali dispongono di un driver ASIO dedicato, grazie al quale è possibile una comunicazione diretta tra Cubase e l'hardware audio. Di conseguenza, le schede audio con driver ASIO specifici offrono un livello molto ridotto di latenza (ritardo ingresso-uscita), caratteristica di fondamentale importanza quando si esegue il monitoraggio dell'audio in Cubase o si usano i VST Instrument. Il driver ASIO è inoltre in grado di offrire un supporto speciale per ingressi e uscite multipli, per le assegnazioni, per la sincronizzazione, ecc.

I driver ASIO vengono forniti direttamente da parte dei produttori delle periferiche audio. Si consiglia di visitare periodicamente il sito web dei relativi produttori per scaricare le ultime versioni dei driver.

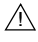

 $\sqrt{\Lambda}$  Se l'hardware audio viene fornito con un driver ASIO specifico si raccomanda di usarlo.

#### **Driver ASIO Generico a Bassa Latenza (solo Windows)**

Su sistemi Windows, è anche possibile utilizzare il Driver ASIO Generico a Bassa Latenza. Questo driver offre il supporto ASIO per tutte le periferiche hardware audio supportate da Windows, garantendo una bassa latenza. Il driver Generico a Bassa Latenza mette a disposizione la tecnologia Core Audio di Windows in Cubase. Non sono necessari ulteriori driver. Questo driver è incluso in Cubase e non richiede alcuna installazione particolare.

 $\Rightarrow$  Questo driver andrebbe utilizzato nel caso in cui non fosse disponibile un driver ASIO. Sebbene il Driver ASIO Generico a Bassa Latenza supporti tutte le periferiche audio, si potrebbero ottenere dei risultati migliori se usato con schede audio integrate piuttosto che con dispositivi audio USB esterni.

#### **Driver Mac OS X (solo Mac)**

Se si usa un computer Macintosh, assicurarsi di utilizzare per l'hardware audio i driver Mac OS X più recenti. Per installare i driver seguire le istruzioni del costruttore.

#### **Testare l'hardware audio**

Per assicurarsi che la periferica audio funzioni correttamente occorre eseguire i seguenti test:

**•** Usare il software fornito con la periferica audio per assicurarsi di riuscire a registrare e riprodurre l'audio senza problemi.

**•** Se si accede all'hardware audio tramite un driver standard del sistema operativo, provare a riprodurre l'audio con l'applicazione audio standard del computer (ad esempio, Windows Media Player o Apple iTunes).
### **Installare un'interfaccia MIDI o una tastiera MIDI USB**

Sebbene molte tastiere MIDI USB e interfacce MIDI siano plug&play, potrebbe essere necessario installare un driver dedicato. Si prega di seguire le procedure di installazione descritte nella documentazione fornita con la periferica.

 $\Rightarrow$  Si raccomanda di consultare il sito web del produttore per verificare se sono disponibili driver più aggiornati.

# **Configurare il proprio sistema**

### **Selezionare il driver per la propria periferica audio**

Prima di poter configurare le assegnazioni dei propri segnali audio e iniziare la registrazione, è necessario assicurarsi che sia selezionato il driver ASIO corretto:

**1.** Aprire il menu Periferiche e selezionare l'opzione "Impostazioni Periferiche…".

**2.** Nella finestra di dialogo "Impostazioni Periferiche", fare clic sulla voce "VST Audio System" dall'elenco sulla sinistra.

Sulla destra viene visualizzata la pagina VST Audio System.

**3.** Dal menu a tendina Driver ASIO, selezionare il driver che si desidera utilizzare.

I diversi tipi di driver sono descritti nella sezione ["Installazione dell'hardware" a pag.](#page-70-0) 71.

### **Configurare le connessioni VST**

La finestra Connessioni VST permette di configurare l'assegnazione dei segnali d'ingresso e uscita tra Cubase e il proprio hardware audio. Queste connessioni sono chiamate bus. In questa sezione verrà descritto come configurare i bus per la registrazione e per la riproduzione.

#### **Aggiunta delle uscite**

In questa sezione verranno descritte le procedure di configurazione delle uscite per riprodurre l'audio in Cubase. Partiamo da zero eliminando qualsiasi uscita che è stata aggiunta automaticamente da Cubase:

**1.** Aprire il menu Periferiche e selezionare "Connessioni VST".

Si apre la finestra di dialogo Connessioni VST. Il comando rapido di default è [F4].

**2.** Selezionare la pagina Uscite.

**3.** Nella colonna "Nome Bus", fare clic destro sulla prima voce e selezionare "Elimina bus" nel menu contestuale.

Se necessario, ripetere questo passaggio per qualsiasi altro ulteriore bus.

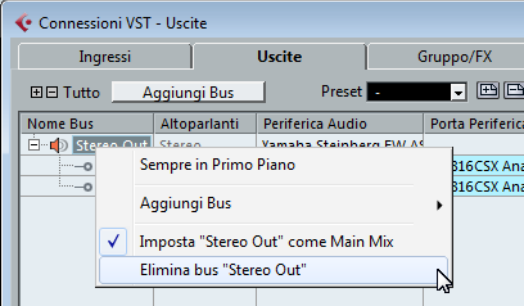

Ora che la colonna "Nome Bus" è vuota, si è pronti per configurare l'uscita desiderata:

**1.** Fare clic sul pulsante "Aggiungi Bus".

Si apre la finestra di dialogo Aggiungi Bus di Uscita.

**2.** Selezionare "Stereo" come Configurazione e "1" come Numero.

**3.** Fare clic su "Aggiungi Bus".

Questa operazione aggiunge un nuovo bus stereo (Sinistro e Destro), consentendo così di inviare l'audio in Cubase all'hardware audio.

**4.** Se si desidera modificare le porte di uscita che sono state selezionate automaticamente, aprire il menu a tendina "Porta Periferica" e selezionare le uscite da utilizzare.

In base alle periferiche audio utilizzate, potrebbero essere disponibili più di due porte di uscita. Nella maggior parte dei casi, si raccomanda di utilizzare le uscite stereo principali.

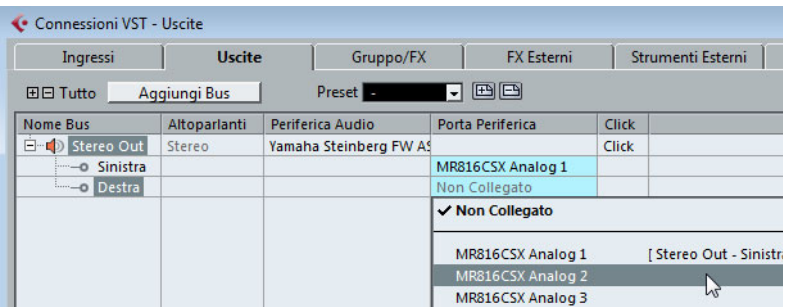

#### **Aggiunta degli ingressi**

In questa sezione verrà descritto come configurare da zero gli ingressi per la registrazione in Cubase:

**1.** Nella finestra Connessioni VST, selezionare la pagina Ingressi.

**2.** Nella colonna "Nome Bus", fare clic destro sulla prima voce e selezionare "Elimina bus" nel menu contestuale.

Se necessario, ripetere questo passaggio per qualsiasi altro ulteriore bus.

**3.** Fare clic sul pulsante "Aggiungi Bus".

Si apre la finestra di dialogo Aggiungi Bus di Ingresso.

**4.** Selezionare "Stereo" come Configurazione e "1" come Numero.

**5.** Fare clic su "Aggiungi Bus".

Questa operazione aggiunge un nuovo bus stereo (Sinistro e Destro), consentendo così di inviare a Cubase l'audio proveniente dall'ingresso della propria periferica audio, per la registrazione.

Un ingresso stereo è utile per registrare l'audio con due canali, ad esempio per registrare una tastiera con un canale audio sinistro e uno destro. Se si desidera invece eseguire la registrazione con due canali mono, è possibile configurare due bus mono separati:

**6.** Fare clic sul pulsante "Aggiungi Bus".

Si apre la finestra di dialogo Aggiungi Bus di Ingresso.

**7.** Selezionare la configurazione "Mono" e "2" come "numero".

**8.** Fare clic su "Aggiungi Bus".

Vengono aggiunti due nuovi bus mono.

**9.** Fare clic nella colonna "Porta Periferica" per selezionare gli ingressi audio della propria periferica audio per gli ingressi stereo e mono.

È tutto! Siete ora pronti per registrare e riprodurre l'audio in Cubase.

 $\sqrt{1}$  Lo Start Center di Cubase contiene un link a un progetto demo scaricabile dal sito web di Steinberg. La capacità di riprodurlo con successo sulla vostra postazione audio, indicherà una corretta configurazione del programma.

 $\Rightarrow$  Per muovere i vostri primi passi con Cubase vi raccomandiamo di prendere visione dei video tutorial introduttivi alle nuove funzioni di Cubase disponibili sul canale Steinberg di YouTube.

**Español**

Cristina Bachmann, Heiko Bischoff, Marion Bröer, Christina Kaboth, Insa Mingers, Sabine Pfeifer, Benjamin Schütte

Traducción por Josep Llodrá

Este PDF ofrece un acceso mejorado para usuarios con problemas de visión. Por favor, tenga en cuenta que debido a la complejidad y al número de imágenes en este documento, no es posible incluir textos descriptivos a las imágenes.

La información en este documento está sujeta a cambios sin notificación previa y no representa un compromiso por parte de Steinberg Media Technologies GmbH. El software descrito en este documento está sujeto al Acuerdo de Licencia y no se puede copiar a otros medios excepto que esté permitido específicamente en el Acuerdo de Licencia. Ninguna parte de esta publicación se puede copiar, reproducir, retransmitir o grabar, bajo ningún propósito, sin previo permiso escrito de Steinberg Media Technologies GmbH. Los titulares de una licencia registrada del producto descrito aquí pueden imprimir una copia de este documento para su uso personal.

Todos los nombres de productos y compañías son marcas registradas ™ o ® por sus respectivos propietarios. Para más información, visite por favor www.steinberg.net/trademarks.

Fecha de lanzamiento: 03 de Diciembre de 2012

© Steinberg Media Technologies GmbH, 2012.

Todos los derechos reservados.

**[Tabla de contenidos](#page-80-0)**

#### **[81 Introducción](#page-80-0)**

- 82 iBienvenido!
- [83 Acerca de la Documentación y la Ayuda](#page-82-0)
- [85 Convenciones de comandos de teclado](#page-84-0)
- [85 Cómo puede contactar con nosotros](#page-84-1)

#### **[86 Requisitos del sistema e instalación](#page-85-0)**

- [87 Requisitos de sistema](#page-86-0)
- [87 Instalar el programa](#page-86-1)
- [89 Activar su licencia](#page-88-0)
- [90 Registrar su programa](#page-89-0)
- [90 Instalación del hardware](#page-89-1)
- [92 Configurar el sistema](#page-91-0)

# <span id="page-80-0"></span>**1 Introducción**

# <span id="page-81-0"></span>**¡Bienvenido!**

¡Felicidades y gracias por comprar Cubase 7 o Cubase Artist 7 de Steinberg!

Cuando se lanzó la primera versión de Cubase en 1989, nadie en Steinberg pensó que un día Cubase se convertiría en la herramienta amada e indispensable en la que millones de músicos, ingenieros de audio y productores de todo el mundo confiarían día tras día. La filosofía de Cubase pone las últimas tecnologías de audio e informática a su disposición, invitándole a aventurarse en un nuevo territorio artístico, proporcionándole un reino de creatividad total.

La séptima versión de Cubase condensa casi 30 años de desarrollo en Steinberg en el conjunto más vanguardista de estaciones de audio digital, y le proporciona una experiencia de producción creativa verdaderamente incomparable. La grabación y mezcla con MixConsole, totalmente revisado, jamás fueron tan efectivas, con lujosas mejoras en el flujo de trabajo y más control sobre la dinámica y el enrutamiento. Sus módulos de procesado incorporados en las tiras de canales le traen el sonido épico de las consolas profesionales, que le permite convertir sus canciones en producciones contundentes, listas para la radio. La nueva pista de acordes global junto al innovador Chord Assistant para trabajar con acordes en el contexto del proyecto, avanzadas funciones de armonización VariAudio y MIDI, más contenidos en instrumentos, y una colección de mejoras del flujo de trabajo en el mundo real hacen Cubase 7 más musical que nunca.

Tanto si es un profesional, como un músico por afición, un estudiante o un profesor – Cubase lo tiene todo cubierto y le da soporte en cada una de las etapas de la producción musical, desde el comienzo de la primera idea, en su desarrollo, y hasta la mezcla final. Y debido a que Cubase ha sido diseñado para dar soporte a la creatividad individual, entre sus usuarios están los artistas más exitosos en casi cualquier género musical o actividad imaginable, desde ingenieros grabando y mezclando álbumes de rock hasta DJs de dance, productores de hip-hop, compositores creando sus éxitos pop, y compositores de películas escribiendo una partitura para éxitos de taquilla de Hollywood. Si

Cubase es totalmente nuevo para usted, ientonces acaba de convertirse en un miembro de esta gran comunidad de profesionales y entusiastas de la música! Visite la comunidad mundial de Cubase en http://www.steinberg.net/forum en busca de consejos y un montón de información útil.

Si echa un vistazo más detallado al paquete de software, verá que hemos incluido varias versiones de prueba, que le darán más energía para llevar al límite su creatividad mientras explora otros títulos de software de Steinberg. La información detallada acerca de las versiones de prueba está disponible en el Start Center, que se ejecuta automáticamente tan pronto como inserta el DVD de Cubase.

Por favor, no se olvide de registrarse en MySteinberg para tener acceso a las ofertas de soporte en línea y más servicios exclusivos.

Le deseamos mucha inspiración musical al trabajar con su flamante y nuevo DAW Cubase.

iNos vemos! Su Equipo Steinberg Cubase

# <span id="page-82-0"></span>**Acerca de la Documentación y la Ayuda**

La documentación de Cubase está dividida en varias secciones, según se describe más abajo. Los documentos están disponibles en el formato Adobe Acrobat (extensión .pdf) y pueden ser accedidos de la siguiente forma:

- **•** En el programa puede abrir los documentos PDF del submenú Documentación desde el menú Ayuda.
- **•** En sistemas Windows puede abrir los documentos PDF a partir del menú Iniciar desde la carpeta Steinberg Cubase.
- **•** En sistemas Mac OS X los documentos PDF se encuentran en la carpeta "/Library/Documentation/Steinberg/Cubase 7".

 $\Rightarrow$  Para leer los documentos pdf, una aplicación de lectura pdf adecuada debe estar instalada en su ordenador.

### **Guía de Inicio Rápido**

Es el documento que usted está leyendo. Cubre las siguientes áreas sin entrar en detalles:

- Requerimientos del ordenador, procedimiento de instalación, y activación de licencia.
- Configurar su sistema para que funcione audio y MIDI.

### **Manual de Operaciones**

El Manual de Operaciones es la documentación de referencia principal de Cubase, con descripciones detalladas de operaciones, parámetros, funciones, y técnicas.

### **Dispositivos MIDI**

Este documento contiene descripciones de cómo manejar los dispositivos MIDI y los paneles de dispositivos.

### **Referencia de Plug-ins**

Este documento describe las funcionalidades y parámetros de los plug-ins VST, instrumentos VST, y efectos MIDI incluidos.

### **HALion Sonic SE**

Este documento describe las funcionalidades y parámetros del instrumento VST HALion Sonic SE.

### **Dispositivos de Control Remoto**

Este documento lista los dispositivos MIDI de control remoto soportados.

### **Ayuda de diálogo**

Para obtener información sobre el diálogo activo, haga clic sobre su botón de ayuda.

# <span id="page-84-0"></span>**Convenciones de comandos de teclado**

Muchos de los comandos de teclado por defecto de Cubase usan teclas modificadoras, algunas de las cuales son diferentes dependiendo del sistema operativo. El comando de teclado por defecto para deshacer es [Ctrl]-[Z] en sistemas Windows y [Command]-[Z] en sistemas Mac OS X, por ejemplo.

Cuando se describen en este manual los comandos de teclado con teclas modificadoras, se muestran con la tecla modificadora de Windows primero, de la siguiente manera:

[Tecla modificadora de Win]/[Tecla modificadora de Mac]-[tecla]

[Ctrl]/[Command]-[Z] significa "presione [Ctrl] en sistemas Windows o [Command] en sistemas Mac OS X, luego presione [Z], por ejemplo".

Similarmente, [Alt]/[Option]-[X] significa "presione [Alt] en sistemas Windows o [Option] en sistemas Mac OS X, luego presione [X]".

 $\Rightarrow$  Este manual a menudo hace referencia a hacer clic derecho, por ejemplo, para abrir menús contextuales. Si está usando un Mac con un ratón de un solo botón, mantenga pulsado [Ctrl] y haga clic.

## <span id="page-84-1"></span>**Cómo puede contactar con nosotros**

En el menú Steinberg Hub de Cubase encontrará elementos que enlazan a información adicional.

El menú contiene enlaces a varias páginas web de Steinberg. Seleccionar un elemento del menú abre automáticamente su navegador web y carga la página. En estas páginas puede encontrar soporte e información sobre compatibilidad, respuestas a las preguntas más comunes, información sobre actualizaciones y otros productos de Steinberg, etc. Es necesario que tenga instalado un navegador web en su ordenador, y una conexión a internet.

# <span id="page-85-0"></span>**Requisitos del sistema e instalación**

# <span id="page-86-0"></span>**Requisitos de sistema**

Su ordenador debe cumplir con los siguientes requisitos mínimos para las versiones Windows y Mac de Cubase:

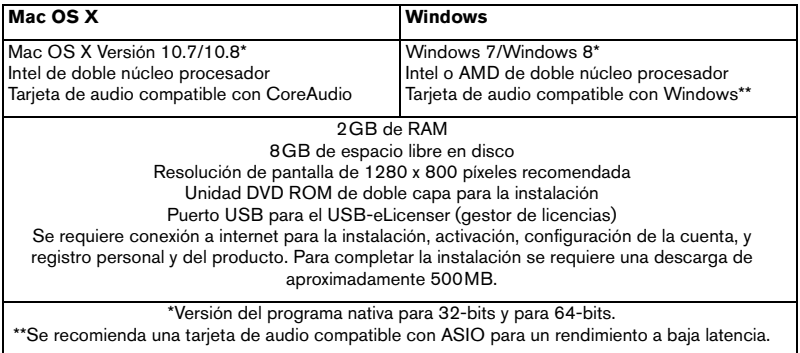

### <span id="page-86-1"></span>**Instalar el programa**

Tiene dos posibilidades para instalar su programa, a través de la aplicación Start Center o manualmente.

### **Arrancar la instalación a través del Start Center**

Desde la aplicación Start Center puede instalar su programa e informarse sobre los contenidos del paquete.

**•** En los programas de Steinberg distribuidos con un medio de instalación, el Start Center arranca automáticamente al insertar el disco en su unidad CD/ DVD del ordenador, siempre que el autoarranque esté activado.

**•** En los programas de Steinberg descargados de Internet, el Start Center arranca cuando hace doble clic sobre el archivo descargado.

Proceda así:

- **1.** En el Start Center, haga clic en Instalación.
- **2.** Siga las instrucciones en la pantalla.

### **Arrancar la instalación Manualmente**

Si no desea instalar el programa a través del Start Center, puede instalarlo manualmente.

**•** En sistemas Windows, haga doble clic en el archivo "Setup.exe" y siga las instrucciones en la pantalla.

**•** En sistemas Mac OS X, haga doble clic en el archivo "Cubase 7.pkg" y siga las instrucciones en la pantalla.

### **USB-eLicenser**

El uso de los programas de Steinberg a menudo requiere un USB-eLicenser, un dispositivo de protección anticopia por hardware (o "dongle").

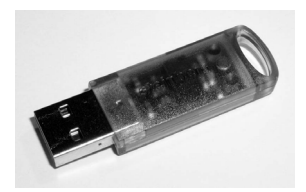

El USB-eLicenser es un dispositivo USB en el que se guardan las licencias de programas de Steinberg. Todos los productos de Steinberg protegidos por hardware usan el mismo tipo de dispositivo, y puede almacenar varias licencias en un dispositivo. También se pueden transferir – dentro de ciertos límites – licencias entre USB-eLicensers.

Si su producto de Steinberg no incluye un USB-eLicenser, puede comprar uno a través de la tienda online de Steinberg.

En el eLicenser Control Center puede activar nuevas licencias y verificar qué licencias están instaladas en su USB-eLicenser. Después de la instalación de su aplicación de Steinberg, puede abrir el eLicenser Control Center a través del menú de Inicio en Windows o en la carpeta Aplicaciones en un Mac OS X. Si está usando otros productos de Steinberg protegidos con anticopia, puede querer transferir todas las licencias de sus aplicaciones a un USB-eLicenser, para así usar solamente un único puerto USB del ordenador. Vea la ayuda de eLicenser Control Center para información sobre cómo transferir licencias entre USB-eLicensers.

# <span id="page-88-0"></span>**Activar su licencia**

Debe activar su licencia. Si su USB-eLicenser ya contiene una licencia activada, puede omitir esta sección.

Si compró su producto a través de la tienda online de Steinberg, recibió un correo electrónico con un código de activación de licencia. Use este código para descargar su licencia a su USB-eLicenser.

Si su producto se le proporcionó en un medio de instalación, el paquete del producto puede contener un USB-eLicenser vacío y la hoja de Essential Product License Information con un código de activación.

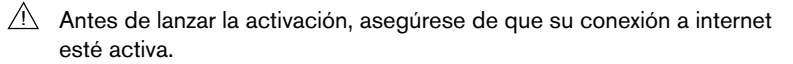

Proceda así:

- **1.** Conecte su USB-eLicenser en un puerto USB de su ordenador.
- **2.** Arranque el programa eLicenser Control Center.
- **3.** Haga clic en el botón "Introduzca código de activación".

**4.** Introduzca su código de activación y haga clic en Siguiente. La licencia se descarga a su USB-eLicenser y se activa.

# <span id="page-89-0"></span>**Registrar su programa**

Registre su producto en el portal online del cliente MySteinberg. Como usuario registrado tiene derecho a soporte técnico, y acceso a ofertas exclusivas tales como actualizaciones y mejoras de programas, y más.

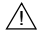

 $\sqrt{!}$  Asegúrese de que su conexión a internet esté activa.

Proceda así:

**1.** Inicie su software.

**2.** En el menú Steinberg Hub, seleccione la opción Registro. Se abre un formulario online de registro en su navegador web.

**3.** Siga las instrucciones en la pantalla para registrarse en MySteinberg.

### <span id="page-89-1"></span>**Instalación del hardware**

### **Instalar el hardware de audio y sus controladores**

**1.** Instale la tarjeta de audio y el hardware relacionado en el ordenador, tal como se describe en la documentación de la tarjeta.

**2.** Instale el controlador para la tarjeta de audio.

Un controlador es un componente de software que permite a un programa comunicarse con un determinado hardware. En este caso, el controlador permite que Cubase utilice el hardware de audio. Dependiendo del sistema operativo de su ordenador, hay diferentes tipos de controladores que se pueden usar.

#### **Controladores ASIO dedicados**

Las tarjetas de audio profesionales vienen a menudo con un controlador específico ASIO diseñado especialmente para el dispositivo. Esto permite la comunicación directa entre Cubase y la tarjeta de audio. Como resultado, los dispositivos con controladores ASIO específicos pueden proporcionar una latencia menor (retardo de entrada-salida), lo que es fundamental al monitorizar la señal a través de Cubase o al usar instrumentos VST. El controlador ASIO también puede ofrecer un soporte especial para múltiples entradas y salidas, enrutamiento, sincronización, etc.

Los controladores ASIO los distribuyen los fabricantes de tarjetas de audio. Asegúrese de comprobar el sitio web del fabricante para obtener las versiones más recientes del controlador.

 $\sqrt{N}$  Si su hardware de audio viene con un controlador ASIO específico, le recomendamos que lo utilice.

#### **Controlador Genérico de Baja Latencia ASIO (solo Windows)**

En sistemas Windows, puede usar el controlador Genérico de Baja Latencia ASIO. Este controlador ASIO proporciona soporte ASIO para cualquier tarjeta de audio soportada por Windows, permitiendo por tanto una baja latencia. El controlador ASIO Genérico de Baja Latencia le proporciona la tecnología Core Audio de Windows en Cubase. No se requiere ningún controlador adicional. Este controlador se incluye con Cubase y no requiere ninguna instalación especial.

 $\Rightarrow$  Este controlador se debería usar si no hay ningún controlador ASIO específico disponible. Aunque el controlador ASIO Genérico de Baja Latencia soporta todos los dispositivos de audio, quizás obtenga mejores resultados con tarjetas internas que con interfaces de audio USB externas.

#### **Controladores Mac OS X (solo Mac)**

Si está usando un ordenador Macintosh, asegúrese de que está usando la última versión de los controladores Mac OS X con su tarjeta de audio. Siga las instrucciones del fabricante para instalar el controlador.

#### **Probar la tarjeta de audio**

Para asegurarse de que el dispositivo de audio funciona perfectamente, pruebe lo siguiente:

**•** Utilice cualquier software incluido junto con la tarjeta para asegurarse de que es posible grabar y reproducir audio sin problemas.

**•** Si el acceso a la tarjeta se realiza a través de un controlador estándar del sistema operativo, intente reproducir la señal de audio usando la aplicación de sonido estándar del sistema operativo, Windows Media Player o Apple iTunes, por ejemplo.

### **Instalar una interfaz MIDI o un teclado MIDI USB**

Aunque muchos teclados MIDI USB e interfaces MIDI son dispositivos plug&play, puede tener que instalar un controlador del dispositivo dedicado. Siga el procedimiento de instalación descrito en la documentación que vino con su dispositivo.

 $\Rightarrow$  Compruebe si hay actualizaciones más recientes de los controladores en el sitio web del fabricante.

# <span id="page-91-0"></span>**Configurar el sistema**

### **Seleccionar el controlador para su tarjeta de audio**

Antes de poder configurar el enrutamiento de sus señales de audio y comenzar a grabar, es necesario que se asegure de que está seleccionado el controlador ASIO correcto:

**1.** Abra el menú Dispositivos y seleccione la opción "Configuración de Dispositivos…".

**2.** En el diálogo Configuración de Dispositivos, haga clic en la entrada "Sistema de Audio VST" en la lista de la izquierda.

La página Sistema de Audio VST se muestra a la derecha.

**3.** En el menú emergente Controlador ASIO, seleccione el controlador que quiera usar.

Los diferentes tipos de controladores se describen en la sección ["Instalación del hardware" en la](#page-89-1)  [página](#page-89-1) 90.

### **Configurar las conexiones VST**

La ventana Conexiones VST le permite configurar el enrutamiento de las señales de entrada y de salida entre Cubase y su tarjeta de audio. Estas conexiones se llaman buses. En esta sección aprenderá a cómo configurar los buses para la reproducción y la grabación.

#### **Añadiendo salidas**

En esta sección aprenderá a cómo configurar las salidas para la reproducción de audio en Cubase. Empecemos desde cero y eliminemos todas las salidas que añadió automáticamente Cubase:

**1.** Abra el menú Dispositivos, y seleccione la opción "Conexiones VST". La ventana Conexiones VST se abre. El comando de teclado por defecto para esta acción es [F4].

**2.** Seleccione la pestaña Salidas.

**3.** En la columna "Nombre de Bus", haga clic derecho en la primera entrada y seleccione "Suprimir Bus" en el menú contextual.

Si fuese necesario repita esta acción para los demás buses.

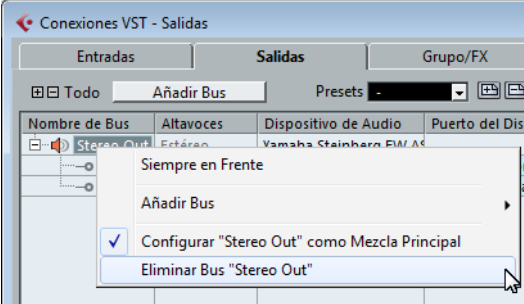

Ahora que la columna "Nombre de Bus" está vacía, puede configurar la salida que necesita:

**1.** Haga clic en el botón "Añadir Bus".

El diálogo Añadir Bus de Salida se abre.

- **2.** Elija "Estéreo" para la Configuración y "1" para el Número.
- **3.** Haga clic en "Añadir Bus".

Se añade un nuevo bus estéreo (Izquierda y Derecha), permitiéndole tener audio en Cubase enrutado a su tarjeta de audio.

**4.** Si quiere cambiar los puertos de salida que se seleccionaron

automáticamente, abra el menú emergente "Puerto del Dispositivo" y seleccione puertos diferentes.

Dependiendo de su tarjeta de audio, puede tener disponibles más de dos puertos de salida. En la mayoría de los casos recomendamos que use las salidas estéreo principales.

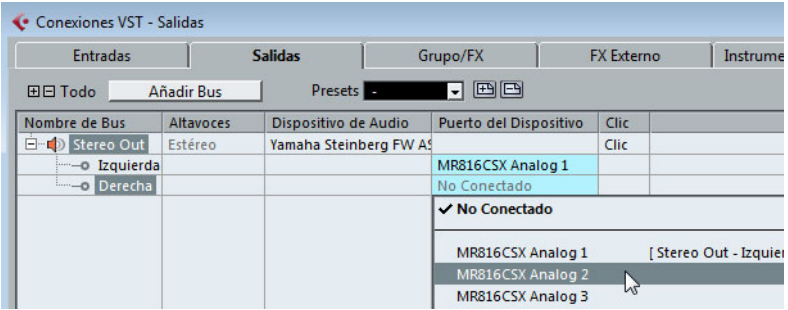

#### **Añadir entradas**

En esta sección aprenderá a cómo configurar las señales para grabación en Cubase desde cero:

**1.** En la ventana Conexiones VST seleccione la pestaña Entradas.

**2.** En la columna "Nombre de Bus", haga clic derecho en la primera entrada y seleccione "Suprimir Bus" en el menú contextual.

Si fuese necesario repita esta acción para los demás buses.

**3.** Haga clic en el botón "Añadir Bus".

El diálogo Añadir Bus de Entrada se abre.

- **4.** Elija "Estéreo" para la Configuración y "1" para el Número.
- **5.** Haga clic en "Añadir Bus".

Se añade un nuevo bus estéreo (Izquierda y Derecha), permitiéndole tener audio de la entrada de su tarjeta de audio enrutado a Cubase para su grabación.

Una entrada estéreo es útil para grabar audio con dos canales, para grabar un teclado con un canal de audio izquierdo y uno derecho, por ejemplo. Si en su lugar quiere grabar con dos canales mono, puede configurar buses mono separados:

**6.** Haga clic en el botón "Añadir Bus".

El diálogo Añadir Bus de Entrada se abre.

- **7.** Escoja "Mono" como configuración y "2" como cantidad.
- **8.** Haga clic en "Añadir Bus".

Dos nuevos buses mono se añaden.

**9.** Haga clic en la columna "Puerto del Dispositivo" para seleccionar las entradas de audio de su tarjeta de audio desde las entradas mono y estéreo.

¡Ya está! Ahora está preparado para grabar audio en Cubase y para reproducirlo.

 $\sqrt{1}$  Cubase Start Center le ofrece un enlace a un proyecto de demostración que se puede descargar desde la página web de Steinberg. Si puede reproducir este proyecto, su programa está configurado correctamente.

 $\Rightarrow$  Para empezar con Cubase, le recomendamos vea los tutoriales de vídeo en el canal YouTube de Steinberg que incluyen una demostración de las nuevas funciones de Cubase.